# Kurzanleitung Proservo NMS83

Tankstandmessung

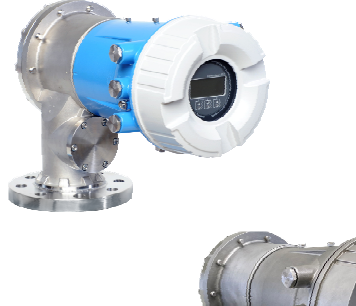

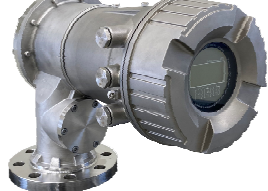

Diese Anleitung ist eine Kurzanleitung, sie ersetzt nicht die zugehörige Betriebsanleitung.

Ausführliche Informationen zu dem Gerät entnehmen Sie der Betriebsanleitung und den weiteren Dokumentationen: Für alle Geräteausführungen verfügbar über:

- Internet: [www.endress.com/deviceviewer](http://www.endress.com/deviceviewer)
- Smartphone/Tablet: *Endress+Hauser Operations App*

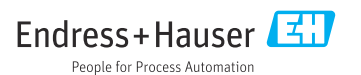

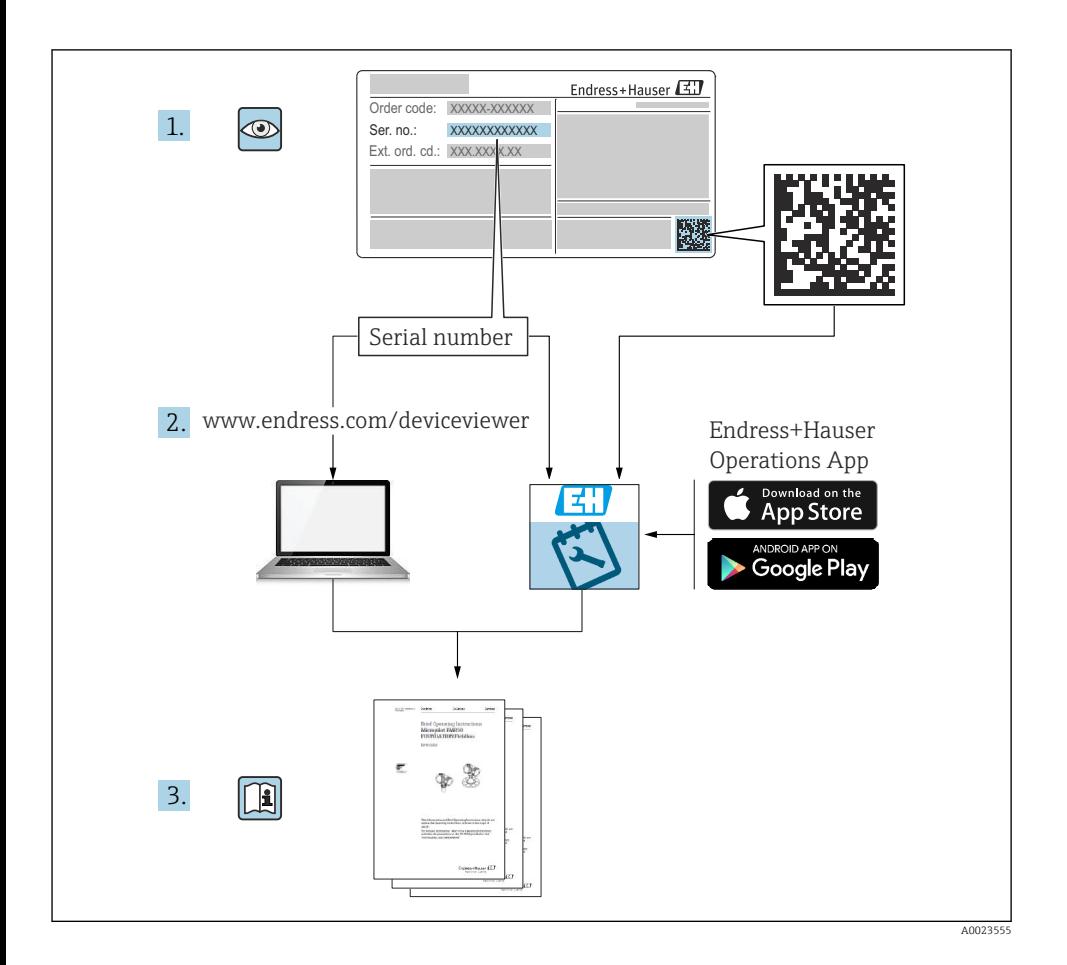

# Inhaltsverzeichnis

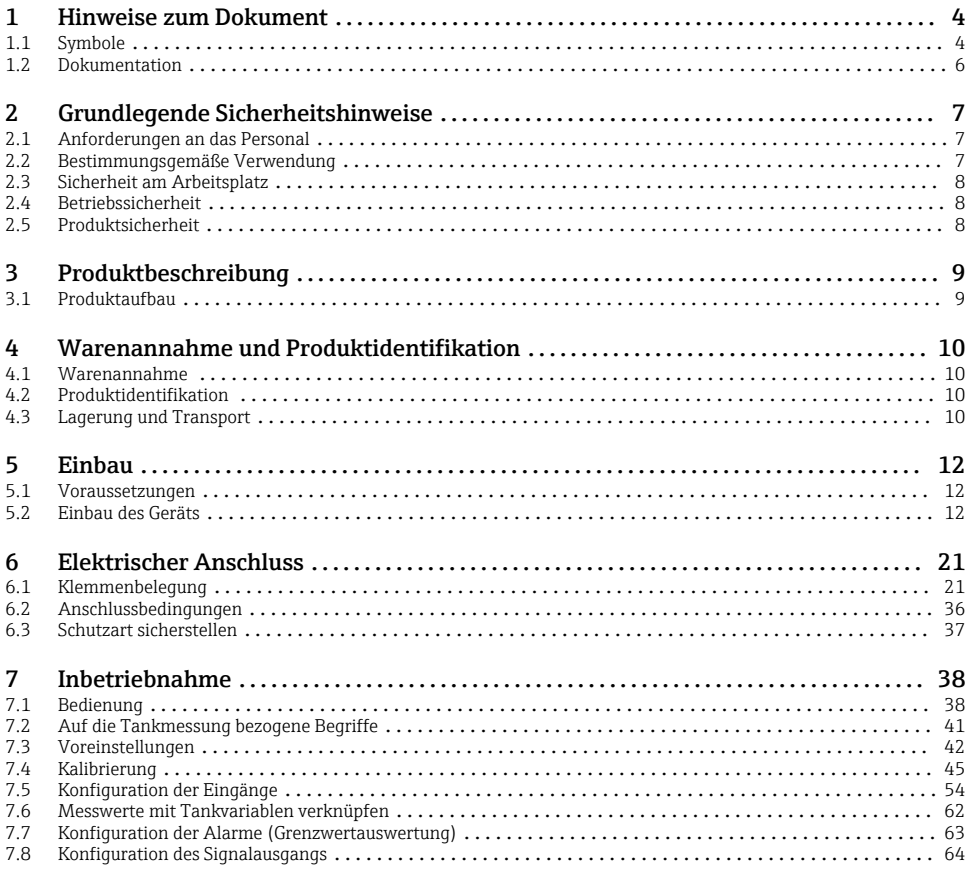

# <span id="page-3-0"></span>1 Hinweise zum Dokument

# 1.1 Symbole

#### 1.1.1 Warnhinweissymbole

#### **GEFAHR**

Dieser Hinweis macht auf eine gefährliche Situation aufmerksam, die, wenn sie nicht vermieden wird, zu Tod oder schwerer Körperverletzung führen wird.

#### **WARNUNG**

Dieser Hinweis macht auf eine gefährliche Situation aufmerksam, die, wenn sie nicht vermieden wird, zu Tod oder schwerer Körperverletzung führen kann.

#### **A VORSICHT**

Dieser Hinweis macht auf eine gefährliche Situation aufmerksam, die, wenn sie nicht vermieden wird, zu leichter oder mittelschwerer Körperverletzung führen kann.

#### **HINWEIS**

Dieser Hinweis enthält Informationen zu Vorgehensweisen und weiterführenden Sachverhalten, die keine Körperverletzung nach sich ziehen.

#### 1.1.2 Elektrische Symbole

Wechselstrom

# $\overline{\sim}$

Gleich- und Wechselstrom

Gleichstrom

## ᆂ

Erdanschluss

Eine geerdete Klemme, die vom Gesichtspunkt des Benutzers über ein Erdungssystem geerdet ist.

#### Schutzerde (PE: Protective earth)

Erdungsklemmen, die geerdet werden müssen, bevor andere Anschlüsse hergestellt werden dürfen.

Die Erdungsklemmen befinden sich innen und außen am Gerät:

- Innere Erdungsklemme: Schutzerde wird mit dem Versorgungsnetz verbunden.
- Äußere Erdungsklemme: Gerät wird mit dem Erdungssystem der Anlage verbunden.

## 1.1.3 Werkzeugsymbole

 $\bullet$ 

Kreuzschlitzschraubendreher

#### $\bullet$ Schlitzschraubendreher

#### $\Omega$ Torxschraubendreher

 $\bigcirc$ 

Innensechskantschlüssel

Ŕ Gabelschlüssel

## 1.1.4 Symbole für Informationstypen und Grafiken

**√** Erlaubt Abläufe, Prozesse oder Handlungen, die erlaubt sind

 $\nabla$  Zu bevorzugen Abläufe, Prozesse oder Handlungen, die zu bevorzugen sind

## **X** Verboten Abläufe, Prozesse oder Handlungen, die verboten sind

**H** Tipp Kennzeichnet zusätzliche Informationen

m Verweis auf Dokumentation

圆 Verweis auf Abbildung

Zu beachtender Hinweis oder einzelner Handlungsschritt

1. , 2. , 3. Handlungsschritte

حطا Ergebnis eines Handlungsschritts

 $\bigcirc$ Sichtkontrolle

回 Bedienung via Bedientool

A Schreibgeschützter Parameter

1, 2, 3, ... Positionsnummern

A, B, C, ... Ansichten

## $\Lambda \rightarrow \blacksquare$  Sicherheitshinweis

Beachten Sie die Sicherheitshinweise in der zugehörigen Betriebsanleitung

Temperaturbeständigkeit Anschlusskabel

Gibt den Mindestwert für die Temperaturbeständigkeit der Anschlusskabel an

# <span id="page-5-0"></span>1.2 Dokumentation

Im Download-Bereich der Endress+Hauser Internetseite [\(www.endress.com/downloads](https://www.endress.com/downloads)) sind folgende Dokumenttypen verfügbar:

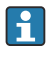

Eine Übersicht zum Umfang der zugehörigen Technischen Dokumentation bieten:

- *Device Viewer* [\(www.endress.com/deviceviewer\)](https://www.endress.com/deviceviewer): Seriennummer vom Typenschild eingeben
- *Endress+Hauser Operations App*: Seriennummer vom Typenschild eingeben oder Matrixcode auf dem Typenschild einscannen

## 1.2.1 Technische Information (TI)

#### Planungshilfe

Das Dokument liefert alle technischen Daten zum Gerät und gibt einen Überblick, was rund um das Gerät bestellt werden kann.

## 1.2.2 Kurzanleitung (KA)

#### Schnell zum 1. Messwert

Die Anleitung liefert alle wesentlichen Informationen von der Warenannahme bis zur Erstinbetriebnahme.

#### 1.2.3 Betriebsanleitung (BA)

Die Betriebsanleitung enthält alle Informationen, die in den verschiedenen Phasen des Gerätelebenszyklus benötigt werden: von der Produktkennzeichnung, Warenannahme und Lagerung über Montage, Anschluss, Bedienung und Inbetriebnahme bis hin zu Störungsbehebung, Instandhaltung und Entsorgung.

Außerdem enthält sie eine detaillierte Erläuterung der einzelnen Parameter im Bedienmenü (hiervon ausgenommen ist das Menü Experte). Die Beschreibung richtet sich an Personen, die über den gesamten Lebenszyklus mit dem Gerät arbeiten und dabei spezifische Konfigurationen durchführen.

## 1.2.4 Beschreibung Geräteparameter (GP)

Die "Beschreibung Geräteparameter" bietet eine detaillierte Erläuterung der einzelnen Parameter im zweiten Teil des Bedienmenüs: dem Menü Experte. Sie enthält alle Geräteparameter und ermöglicht über einen spezifischen Code den direkten Zugriff auf die Parameter. Die Beschreibung richtet sich an Personen, die über den gesamten Lebenszyklus mit dem Gerät arbeiten und dabei spezifische Konfigurationen vornehmen.

## 1.2.5 Sicherheitshinweise (XA)

Abhängig von der Zulassung liegen dem Gerät bei Auslieferung Sicherheitshinweise (XA) bei. Diese sind integraler Bestandteil der Betriebsanleitung.

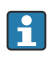

Auf dem Typenschild ist angegeben, welche Sicherheitshinweise (XA) für das jeweilige Gerät relevant sind.

## 1.2.6 Einbauanleitung (EA)

Einbauanleitungen unterstützen beim Austausch eines defekten Gerätes gegen ein funktionierendes Gerät desselben Typs.

# <span id="page-6-0"></span>2 Grundlegende Sicherheitshinweise

# 2.1 Anforderungen an das Personal

Das Personal muss für seine Tätigkeiten folgende Bedingungen erfüllen:

- ‣ Ausgebildetes Fachpersonal: Verfügt über Qualifikation, die dieser Funktion und Tätigkeit entspricht.
- ‣ Vom Anlagenbetreiber autorisiert.
- ‣ Mit den nationalen Vorschriften vertraut.
- ‣ Vor Arbeitsbeginn: Anweisungen in Anleitung und Zusatzdokumentation sowie Zertifikate (je nach Anwendung) lesen und verstehen.
- ‣ Anweisungen und Rahmenbedingungen befolgen.

# 2.2 Bestimmungsgemäße Verwendung

#### Anwendungsbereich und gemessenes Produkt

Je nach bestellter Ausführung kann das Messgerät auch explosionsgefährliche, entzündliche, giftige und brandfördernde Messstoffe messen.

Messgeräte zum Einsatz im explosionsgefährdeten Bereich, in hygienischen Anwendungen oder bei erhöhten Risiken durch Prozessdruck, sind auf dem Typenschild speziell gekennzeichnet.

Um den einwandfreien Zustand des Messgeräts für die Betriebszeit zu gewährleisten:

- ‣ Messgerät nur unter Einhaltung der Daten auf dem Typenschild und der in Anleitung und Zusatzdokumentation aufgelisteten Rahmenbedingungen einsetzen.
- ‣ Typenschild überprüfen, um sicherzustellen, dass das bestellte Gerät in dem Bereich, für den eine Zulassung erforderlich ist (z. B. Explosionsschutz, Sendegefäßsicherheit), wie beabsichtigt eingesetzt werden kann.
- ‣ Messgerät nur für Medien einsetzen, gegen die die prozessberührenden Materialien hinreichend beständig sind.
- ‣ Wird das Messgerät außerhalb der atmosphärischen Temperatur eingesetzt, sind die relevanten Randbedingungen gemäss der zugehörigen Gerätedokumentation zwingend zu beachten.
- ‣ Messgerät dauerhaft vor Korrosion durch Umwelteinflüsse schützen.
- ‣ Grenzwerte in der "Technischen Information" beachten.

Der Hersteller haftet für keinerlei Schäden durch unsachgemäßen oder nicht bestimmungsgemäßen Gebrauch.

#### Restrisiko

Während des Betriebs kann der Sensor eine Temperatur aufweisen, die fast an die Temperatur des gemessenen Produkts heranreicht.

Verbrennungsgefahr durch heiße Oberflächen!

‣ Bei hohen Prozesstemperaturen: Berührungsschutz installieren, um Verbrennungen zu vermeiden.

# <span id="page-7-0"></span>2.3 Sicherheit am Arbeitsplatz

Bei Arbeiten am und mit dem Gerät:

‣ Immer die persönliche Schutzausrüstung gemäß regionalen/nationalen Vorschriften und Bestimmungen verwenden.

# 2.4 Betriebssicherheit

Verletzungsgefahr!

- ‣ Das Gerät nur in technisch einwandfreiem und betriebssicherem Zustand betreiben.
- ‣ Der Betreiber ist für den störungsfreien Betrieb des Geräts verantwortlich.

#### Zulassungsrelevanter Bereich

Um eine Gefährdung für Personen oder für die Anlage beim Geräteeinsatz im zulassungsrelevanten Bereich auszuschließen (z.B. Explosionsschutz):

- ‣ Anhand des Typenschildes überprüfen, ob das bestellte Gerät für den vorgesehenen Gebrauch im zulassungsrelevanten Bereich eingesetzt werden kann.
- ‣ Die Vorgaben in der separaten Zusatzdokumentation beachten, die ein fester Bestandteil dieser Anleitung ist.

# 2.5 Produktsicherheit

Dieses Messgerät ist nach dem Stand der Technik und guter Ingenieurspraxis betriebssicher gebaut und geprüft und hat das Werk in sicherheitstechnisch einwandfreiem Zustand verlassen. Es erfüllt die allgemeinen Sicherheitsanforderungen und gesetzlichen Anforderungen.

## **HINWEIS**

## Verlust des Schutzgrads durch Öffnen in feuchter Umgebung

‣ Wenn das Gerät in feuchter Umgebung geöffnet wird, ist der ausgewiesene Schutzgrad auf dem Typenschild aufgehoben. Der sichere Betrieb des Gerätes kann dadurch ebenfalls betroffen sein.

## 2.5.1 CE-Zeichen

Das Messsystem erfüllt die gesetzlichen Anforderungen der anwendbaren EU-Richtlinien. Diese sind zusammen mit den angewandten Normen in der entsprechenden EU-Konformitätserklärung aufgeführt.

Der Hersteller bestätigt die erfolgreiche Prüfung des Geräts mit der Anbringung des CE-Zeichens.

## 2.5.2 EAC-Konformität

Das Messsystem erfüllt die gesetzlichen Anforderungen der anwendbaren EAC-Richtlinien. Diese sind zusammen mit den angewandten Normen in der entsprechenden EAC-Konformitätserklärung aufgeführt.

Der Hersteller bestätigt die erfolgreiche Prüfung des Geräts mit der Anbringung des EAC-Zeichens.

# <span id="page-8-0"></span>3 Produktbeschreibung

# 3.1 Produktaufbau

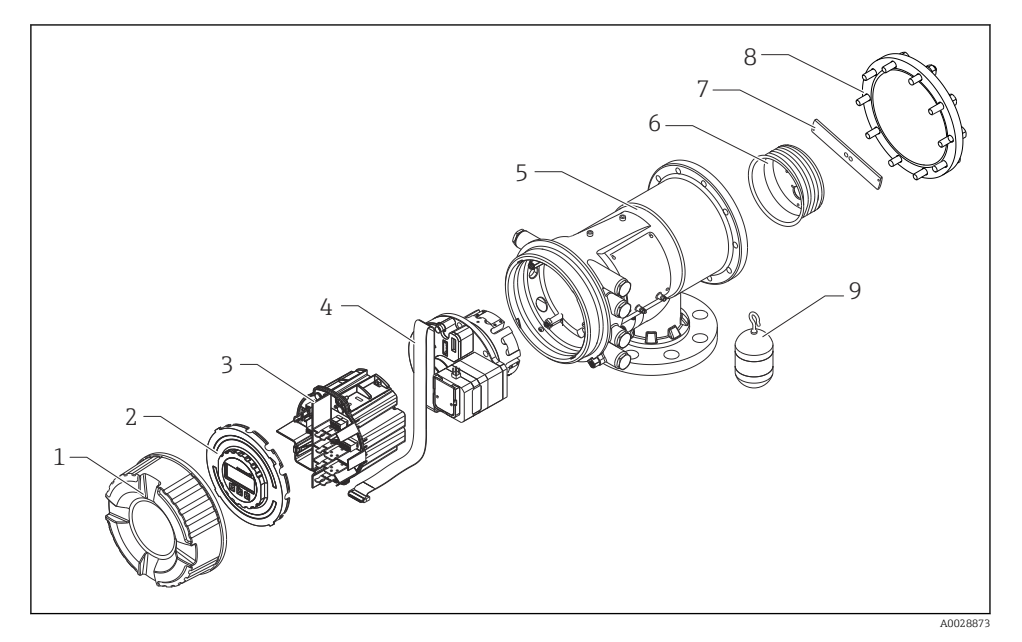

- *1 Konfiguration des NMS83*
- *Frontabdeckung*
- *Anzeige*
- *Module*
- *Sensoreinheit (Detektoreinheit und Kabel)*
- *Gehäuse*
- *Messtrommel*
- *Bügel*
- *Gehäusedeckel*
- *Verdränger*

# <span id="page-9-0"></span>4 Warenannahme und Produktidentifikation

# 4.1 Warenannahme

Bei Erhalt der Ware sind folgende Punkte zu prüfen:

- Stimmen die Bestellcodes in der Auftragsbestätigung und auf dem Produktaufkleber überein?
- Ist die Ware unbeschädigt?
- Entspricht das Typenschild den Bestellinformationen auf dem Lieferschein?
- Bei Bedarf (siehe Typenschild): Sind die Sicherheitshinweise (XA) beigefügt?

Wenn eine der Bedingungen nicht erfüllt ist: An Ihre Endress+Hauser Vertriebszentrale wenden.

# 4.2 Produktidentifikation

Folgende Möglichkeiten stehen zur Identifizierung des Geräts zur Verfügung:

- Typenschildangaben
- Seriennummer vom Typenschild in *Device Viewer* (www.endress.com/deviceviewer) eingeben: Alle Angaben zum Gerät und eine Übersicht zum Umfang der mitgelieferten Technischen Dokumentation werden angezeigt.
- Seriennummer vom Typenschild in die *Endress+Hauser Operations App* eingeben oder mit der *Endress+Hauser Operations App* den 2-D-Matrixcode (QR-Code) auf dem Typenschild scannen: Alle Angaben zum Gerät und zum Umfang der zugehörigen Technischen Dokumentation werden angezeigt.
	- Eine Übersicht zum Umfang der zugehörigen Technischen Dokumentation bieten:
		- *Device Viewer* [\(www.endress.com/deviceviewer\)](https://www.endress.com/deviceviewer): Seriennummer vom Typenschild eingeben
		- *Endress+Hauser Operations App*: Seriennummer vom Typenschild eingeben oder Matrixcode auf dem Typenschild einscannen

## 4.2.1 Kontaktadresse des Herstellers

Endress+Hauser Yamanashi Co., Ltd. 406-0846 862-1 Mitsukunugi, Sakaigawa-cho, Fuefuki-shi, Yamanashi

# 4.3 Lagerung und Transport

## 4.3.1 Lagerbedingungen

- Lagertemperatur:  $-50$  ...  $+80$  °C ( $-58$  ...  $+176$  °F)
- Das Gerät in seiner Originalverpackung aufbewahren.

#### 4.3.2 Transport

## **AVORSICHT**

## Verletzungsgefahr

- ‣ Gerät in der Originalverpackung bis zur Messstelle transportieren.
- ‣ Massenschwerpunkt des Geräts beachten, um ein unbeabsichtigtes Kippen zu vermeiden.
- ‣ Sicherheitshinweise und Transportbedingungen für Geräte über 18 kg (39,6 lb) (IEC 61010) einhalten.

# <span id="page-11-0"></span>5 Einbau

# 5.1 Voraussetzungen

## 5.1.1 Montage ohne Führungssystem

Der NMS8x ist auf einem Stutzen des Tankdachs ohne Führungssystem montiert. Das Innere des Stutzens muss ausreichend freien Raum bieten, damit sich der Verdränger bewegen kann, ohne gegen die Innenwand zu stoßen.

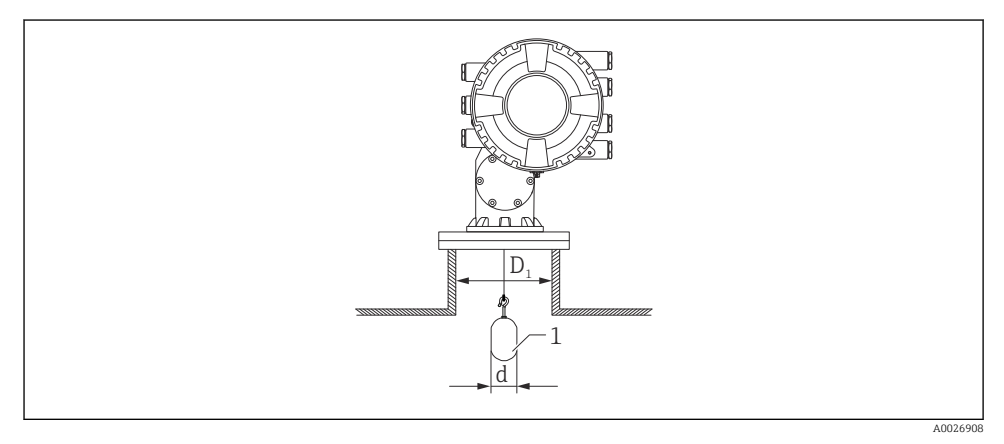

 *2 Kein Führungssystem*

- *D<sup>1</sup> Innendurchmesser des Tankstutzens*
- *d Durchmesser des Verdrängers*
- *1 Verdränger*

# 5.2 Einbau des Geräts

Bei Auslieferung des NMS8x wird der Verdränger immer separat geliefert. Es gibt zwei Möglichkeiten den Verdränger einzubauen:

- Einbau für separat gelieferten Verdränger
- Einbau über das Kalibrierfenster

## 5.2.1 Mögliche Einbaumethoden

Folgende Einbaumethoden sind für den NMS8x möglich:

- Montage ohne Führungssystem
- Montage mit Schwallrohr

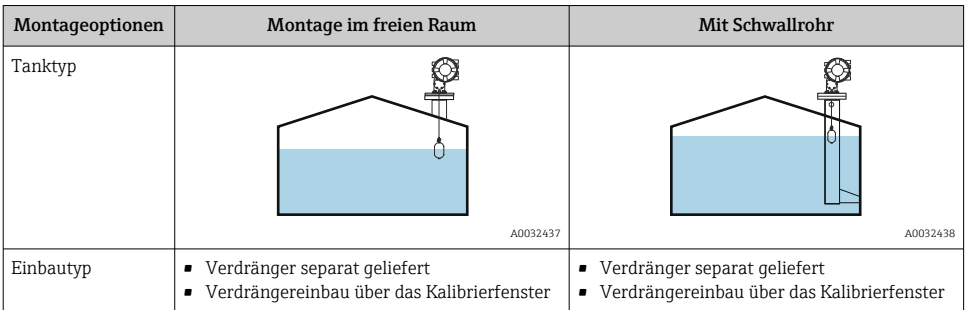

## 5.2.2 Verifikation von Verdränger und Messtrommel

Vor dem Einbau des NMS8x ist sicherzustellen, dass die Seriennummern des Verdrängers und der Messtrommel mit den Seriennummern übereinstimmen, die auf dem am Gehäuse angebrachten Etikett angegeben sind.

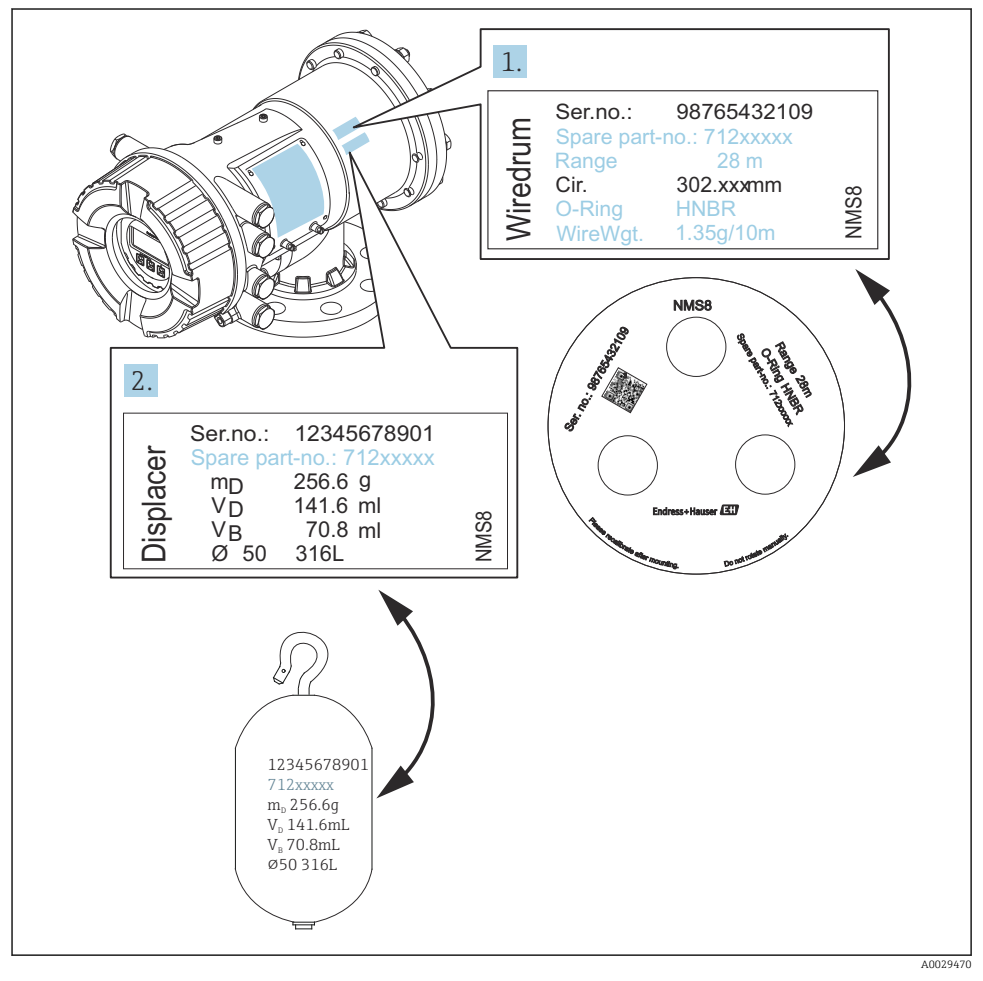

 *3 Verifikation von Verdränger und Messtrommel*

## 5.2.3 Einbau für separat gelieferten Verdränger

Es ist erforderlich, die Messtrommel vom NMS8x zu entfernen, den Klebestreifen von der Messtrommel zu entfernen, die Messtrommel im Trommelgehäuse zu montieren und den Verdränger am Messdraht zu installieren.

Blöcke oder einen Sockel verwenden, um den NMS8x zu sichern, und eine Umgebung bereitstellen, in der der NMS8x mit Spannung versorgt werden kann.

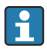

H.

In der nachfolgend beschriebenen Vorgehensweise werden beispielhaft Abbildungen des NMS81 verwendet.

Der Verdränger wird separat geliefert und zwar gemäß folgenden Spezifikationen.

- Messbereich von 47 m (154,2 ft)
- Messbereich von 55 m (180,5 ft)
- Messbereich von 110 mm (4,33 in)
- 8 in-Flansch
- Option: Gereinigt von Öl und Fett

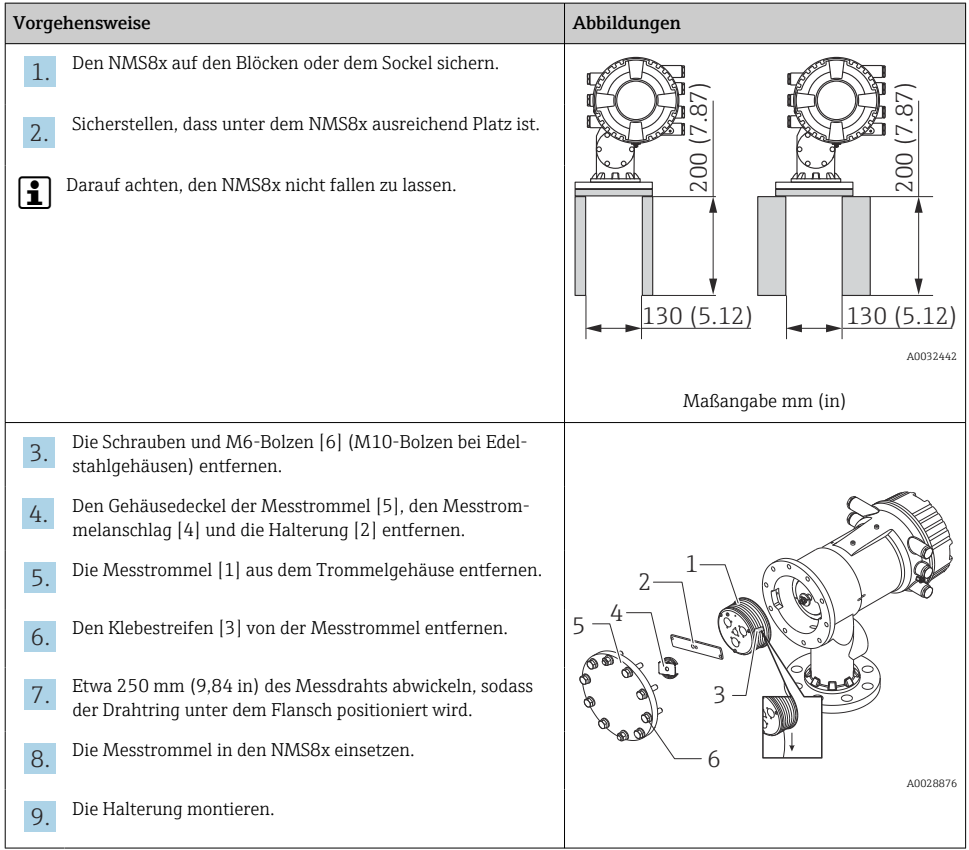

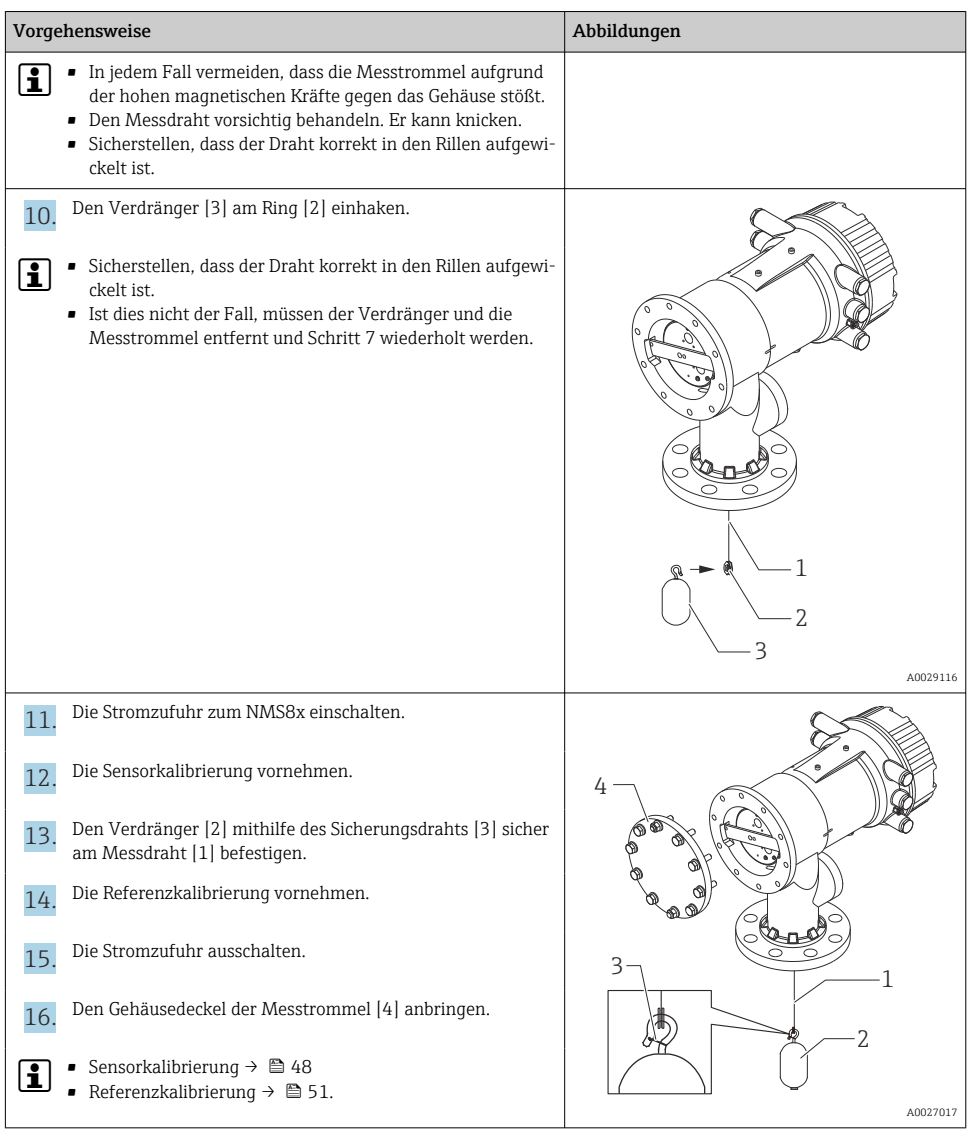

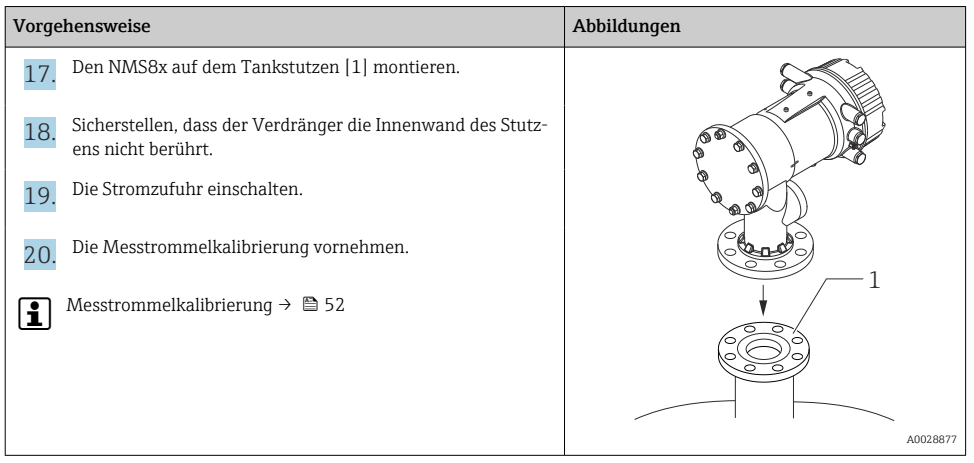

#### 5.2.4 Einbau über das Kalibrierfenster

Handelt es sich um einen Verdränger mit einem Durchmesser von 50 mm (1,97 in), dann kann der Verdränger über das Kalibrierfenster eingebaut werden.

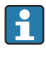

Es können ausschließlich die folgenden Verdränger über das Kalibrierfenster eingebaut werden: 50 mm SUS, 50 mm Alloy C, 50 mm PTFE

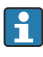

In der nachfolgend beschriebenen Vorgehensweise werden beispielhaft Abbildungen des NMS81 verwendet.

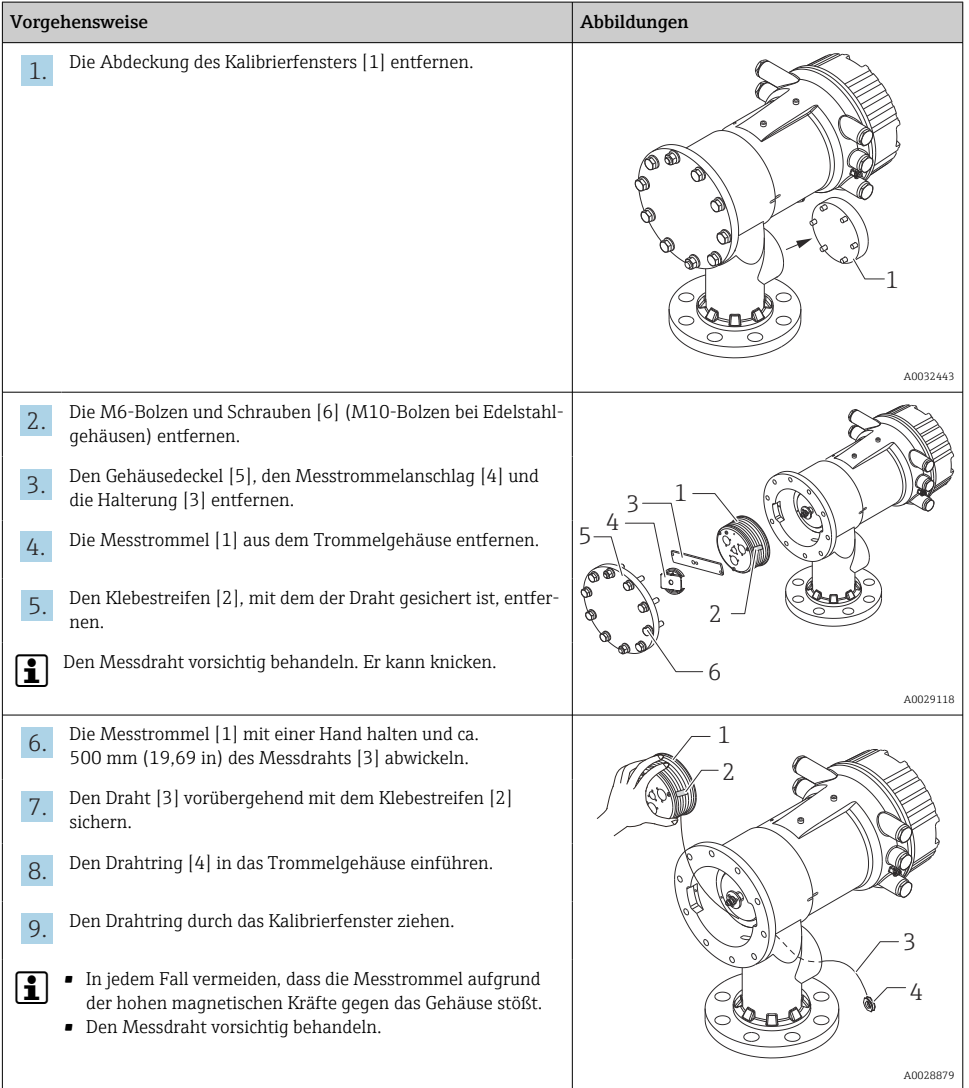

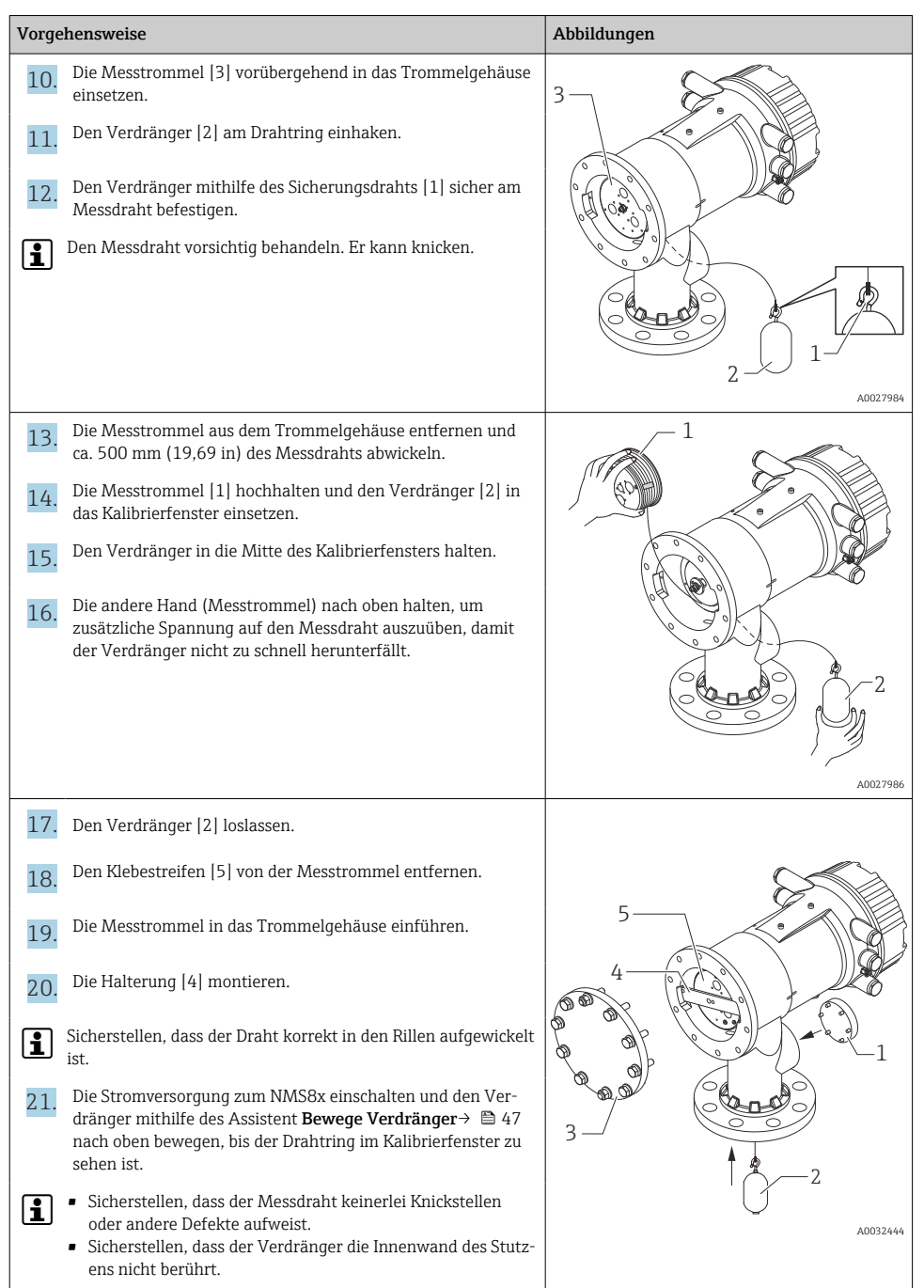

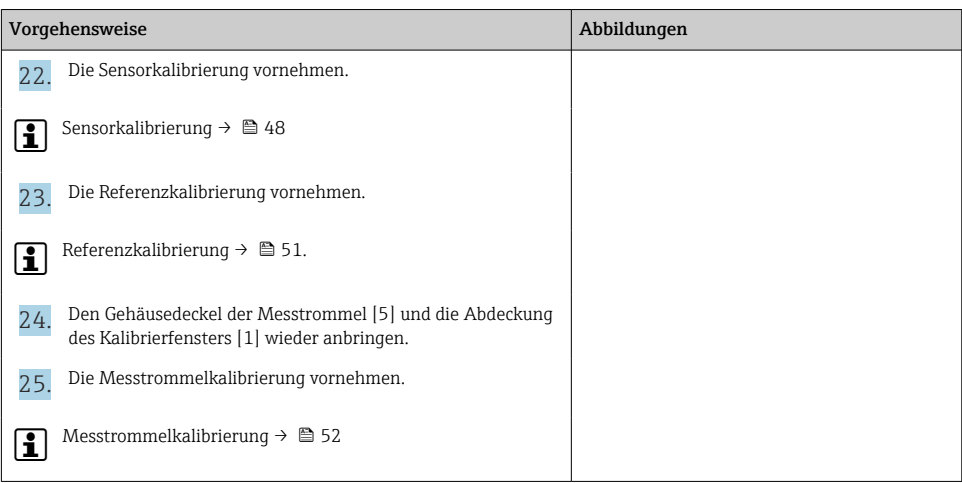

# <span id="page-20-0"></span>6 Elektrischer Anschluss

# 6.1 Klemmenbelegung

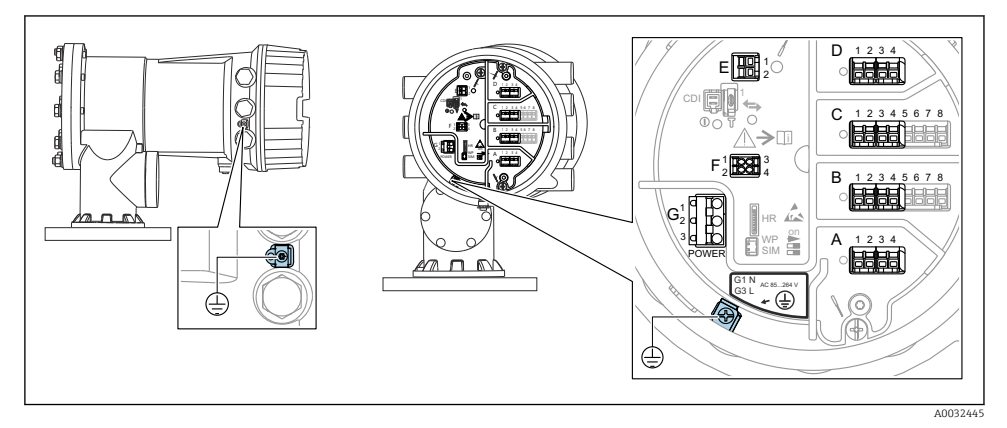

 *4 Anschlussklemmenraum (typisches Beispiel) und Erdungsklemmen*

#### Gehäusegewinde

Die Gewinde des Elektronik- und Anschlussraums können mit einem Gleitlack beschichtet sein.

Für alle Gehäusematerialien gilt grundsätzlich:

Die Gehäusegewinde nicht schmieren.

#### Klemmenbereich A/B/C/D (Slots für I/O-Module)

Module: Je nach Bestellcode bis zu vier I/O-Module

- An jeden dieser Slots können Module mit vier Klemmen angeschlossen werden.
- Module mit acht Klemmen können an die Slots B oder C angeschlossen werden.

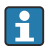

ň

#### Die genaue Zuordnung der Module zu den Slots hängt von der Geräteausführung  $\rightarrow$   $\overline{}}$  26 ab.

## Klemmenbereich E

Module: HART Ex i/IS-Schnittstelle

- $\bullet$  E1: H+
- $E2: H -$

#### Klemmenbereich F

#### Abgesetzte Anzeige

- F1:  $V_{CC}$  (Anschluss an Klemme 81 der abgesetzten Anzeige)
- F2: Signal B (Anschluss an Klemme 84 der abgesetzten Anzeige)
- F3: Signal A (Anschluss an Klemme 83 der abgesetzten Anzeige)
- F4: Erdung (Anschluss an Klemme 82 der abgesetzten Anzeige)

## Klemmenbereich G (für AC-Hochspannungsversorgung und AC-Niederspannungsversorgung)

- $\bullet$  G1: N
- G2: nicht angeschlossen
- $-$  G<sub>3</sub>: L

## Klemmenbereich G (für DC-Niederspannungsversorgung)

- $\blacksquare$  G1: L-
- G2: nicht angeschlossen
- $-$  G3: L+

#### Klemmenbereich: Schutzleiter

Modul: Schutzleiteranschluss (M4-Schraube)

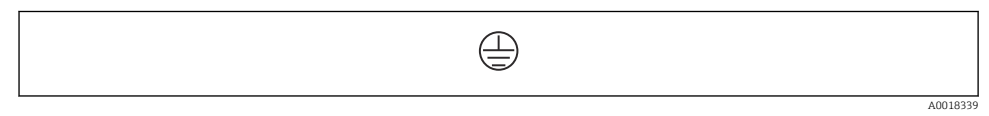

#### *5 Klemmenbereich: Schutzleiter*

#### 6.1.1 Energieversorgung

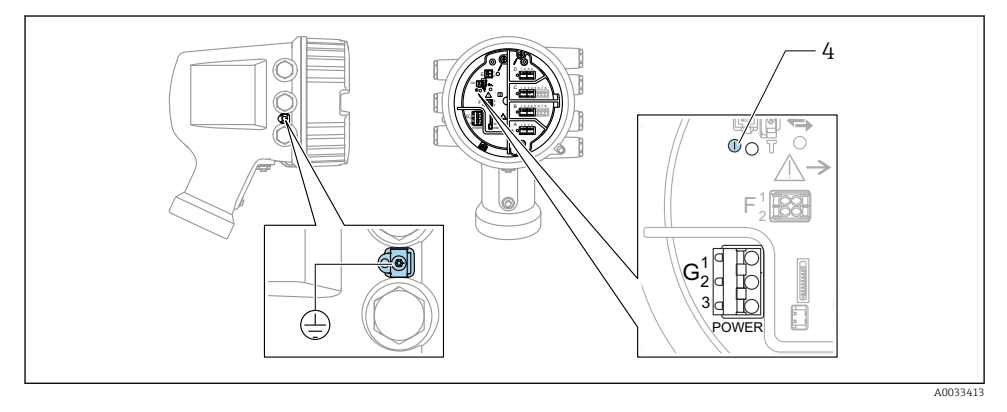

*G1 N*

- *G2 nicht angeschlossen*
- *G3 L*
- *4 Grüne LED: Spannungsversorgung besteht*

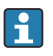

Die Versorgungsspannung wird auch auf dem Typenschild angegeben.

#### Versorgungsspannung

## AC-Hochspannungsversorgung:

Betriebswert: 100 … 240  $V_{AC}$  (-15 % + 10 %) = 85 … 264  $V_{AC}$ , 50/60 Hz

#### AC-Niederspannungsversorgung:

Betriebswert: 65 V<sub>AC</sub> (-20 % + 15 %) = 52 ... 75 V<sub>AC</sub>, 50/60 Hz

#### DC-Niederspannungsversorgung:

Betriebswert: 24 … 55  $V_{DC}$  (- 20 % + 15 %) = 19 … 64  $V_{DC}$ 

#### Leistungsaufnahme

Die maximale Leistung variiert je nach Konfiguration der Module. Da der Wert eine maximale Scheinleistung angibt, sind die Kabel entsprechend auszuwählen. Die tatsächlich verbrauchte Wirkleistung beträgt 12 W.

AC-Hochspannungsversorgung: 28,8 VA

AC-Niederspannungsversorgung: 21,6 VA

DC-Niederspannungsversorgung:

13,4 W

#### 6.1.2 Abgesetztes Anzeige- und Bedienmodul DKX001

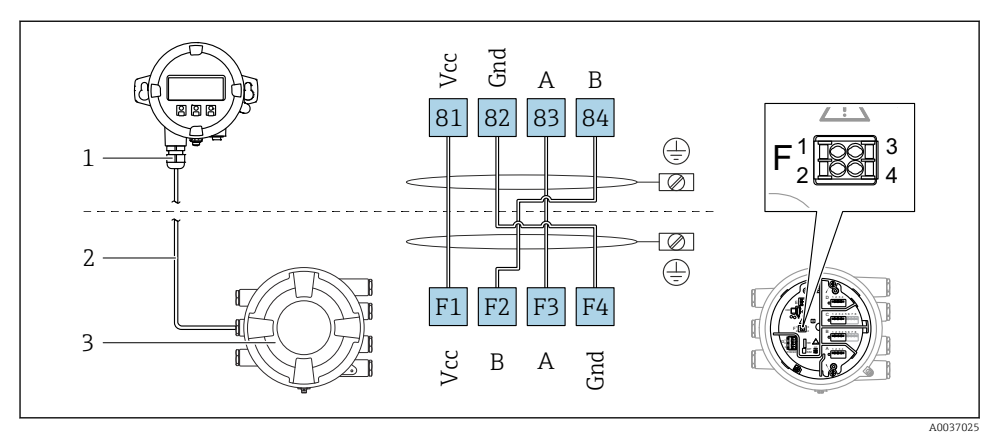

- *6 Anschluss des abgesetzten Anzeige- und Bedienmoduls DKX001 an das Tankstandmessgerät (NMR8x, NMS8x oder NRF8x)*
- *1 Abgesetztes Anzeige- und Bedienmodul*
- *2 Anschlussleitung*
- *3 Tankstandmessgerät (NMR8x, NMS8x oder NRF8x)*

Das abgesetzte Anzeige- und Bedienmodul DKX001 ist optional als Zubehör bestellbar. Details hierzu siehe SD01763D.

- Der Messwert wird auf dem DKX001 sowie gleichzeitig auf dem Vor-Ort-Anzeige- und Bedienmodul angezeigt.
	- Das Bedienmenü kann nicht auf beiden Modulen gleichzeitig aufgerufen werden. Wenn das Bedienmenü auf einem der beiden Module aufgerufen wird, ist das andere Modul automatisch gesperrt. Diese Sperre bleibt aktiv, bis das Menü auf dem ersten Modul wieder geschlossen wird (Rückkehr zur Messwertanzeige).

#### 6.1.3 HART Ex i/IS-Schnittstelle

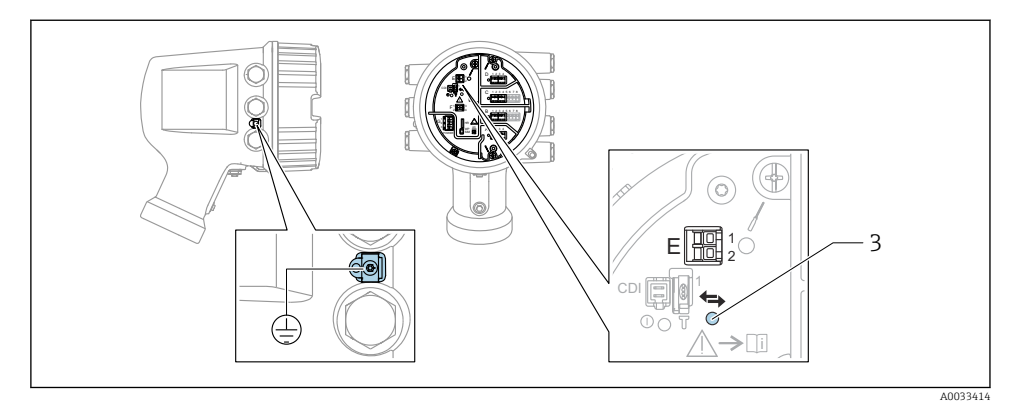

- *E1 H+*
- *E2 H-*
- *3 Orange LED: Datenkommunikation besteht*
- Diese Schnittstelle arbeitet immer als HART-Hauptmaster für vier angeschlossene Slave-Transmitter. Die Analog I/O-Module dagegen können als HART-Master oder -Slave konfiguriert werden  $\rightarrow$   $\cong$  29  $\rightarrow$   $\cong$  32.

#### <span id="page-25-0"></span>6.1.4 Slots für I/O-Module

Der Anschlussklemmenraum enthält vier Slots (A, B, C und D) für I/O-Module. Je nach Geräteausführung (Bestellmerkmale 040, 050 und 060) enthalten diese Slots unterschiedliche I/O-Module. Die Slot-Zuordnung des betreffenden Geräts wird auch auf dem Etikett angegeben, das an der rückwärtigen Abdeckung des Anzeigemoduls angebracht ist.

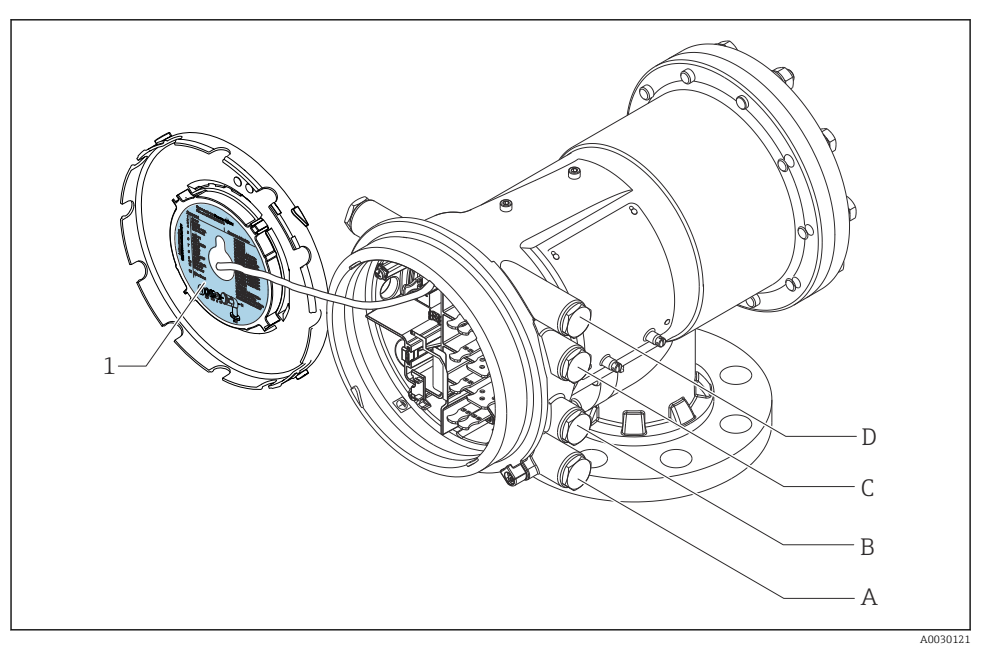

- *1 Etikett zeigt (unter anderem) die Module in den Slots A bis D.*
- *A Kabeleinführung für Slot A*
- *B Kabeleinführung für Slot B*
- *C Kabeleinführung für Slot C*
- *D Kabeleinführung für Slot D*

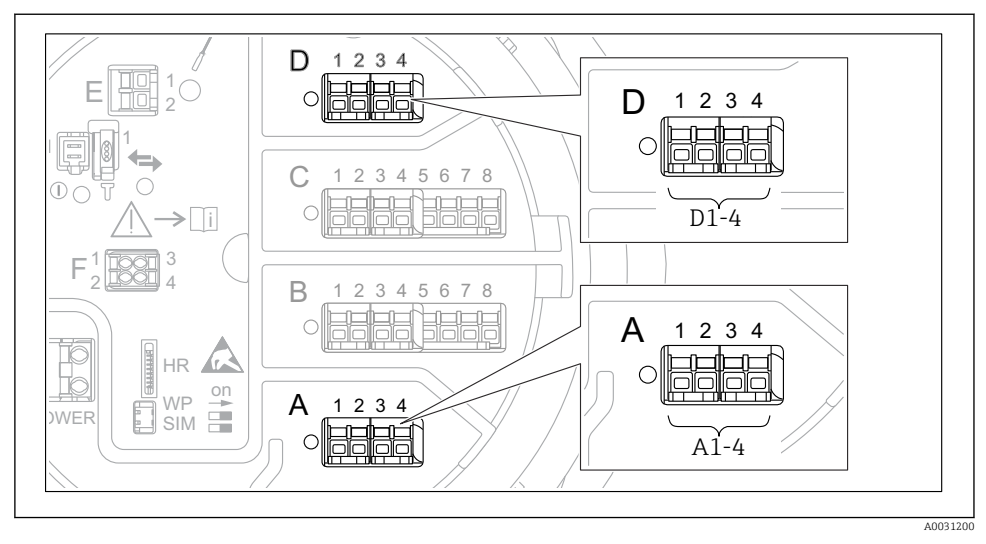

<span id="page-26-0"></span>6.1.5 Klemmen des "Modbus"-, "V1"- oder "WM550"-Moduls

 *7 Bezeichnung der "Modbus"-, "V1"- oder "WM550"-Module (Beispiele); diese Module können je nach Geräteausführung auch in den Slots B oder C sitzen.*

Je nach Geräteausführung kann das "Modbus"- und/oder das "V1" oder "WM550"-Modul auch in einem anderen Slot im Anschlussklemmenraum sitzen. Im Bedienmenü werden die "Modbus"- und die "V1"- oder "WM550"-Schnittstellen durch den jeweiligen Slot und die in diesem Slot enthaltenen Klemmen bezeichnet: A1-4, B1-4, C1-4, D1-4.

#### Klemmen des "Modbus"-Moduls

Bezeichnung des Moduls im Bedienmenü: **Modbus X1-4**;  $(X = A, B, C \cdot D)$ 

- $\bullet$  X1<sup>1</sup>
	- Klemmenbezeichnung: S
	- Beschreibung: Kabelabschirmung, über einen Kondensator an die Erdung angeschlossen
- $\bullet$  X<sub>2</sub><sup>1</sup>)
	- Klemmenbezeichnung: 0V
	- Beschreibung: Gemeinsame Referenz
- $X3<sup>1</sup>$ 
	- Klemmenbezeichnung: B-
	- Beschreibung: Nicht invertierende Signalleitung
- $\bullet$  X4<sup>1)</sup>
	- Klemmenbezeichnung: A+
	- Beschreibung: Invertierende Signalleitung

<sup>1) &</sup>quot;X" steht hier für einen der Slots "A", "B", "C" oder "D"

#### Klemmen des "V1"- und "WM550"-Moduls

Bezeichnung des Moduls im Bedienmenü: V1 X1-4 oder WM550 X1-4;  $(X = A, B, C$  oder D)  $• X1^{2}$ 

- Klemmenbezeichnung: S
- Beschreibung: Kabelabschirmung, über einen Kondensator an die Erdung angeschlossen  $\bullet$  X2.<sup>[1\)](#page-26-0)</sup>
	- Klemmenbezeichnung: -
	- Beschreibung: Nicht angeschlossen
- $X3^{1}$ 
	- Klemmenbezeichnung: B-
	- Beschreibung: Protokoll Loop-Signal -
- $\bullet$  X4<sup>[1\)](#page-26-0)</sup>
	- Klemmenbezeichnung: A+
	- Beschreibung: Protokoll Loop-Signal +

<sup>2) &</sup>quot;X" steht hier für einen der Slots "A", "B", "C" oder "D".

#### <span id="page-28-0"></span>6.1.6 Anschluss des "Analog I/O"-Moduls für passive Nutzung

- Bei der passiven Nutzung muss die Versorgungsspannung für die Kommunikationslei- $\mathsf{P}$ tung von einer externen Quelle bereitgestellt werden.
	- Die Verdrahtung muss der Betriebsart entsprechen, in der das Analog I/O-Modul eingesetzt werden soll; siehe nachfolgende Zeichnungen.

#### "Betriebsart" = "4..20mA Ausgang" oder "HART Slave+4..20mA Ausgang"

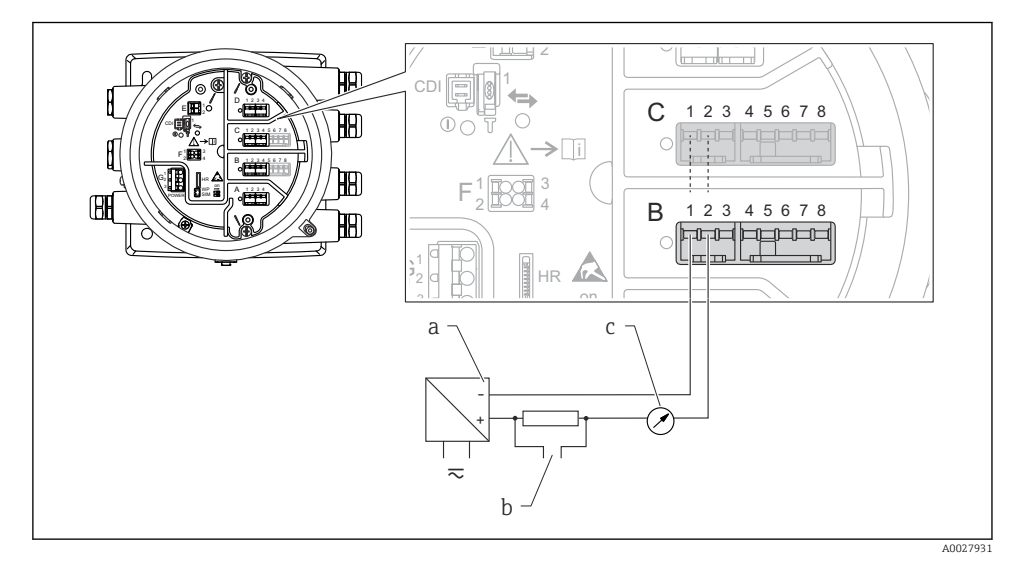

 *8 Passive Nutzung des Analog I/O-Moduls im Ausgangsmodus*

- *a Energieversorgung*
- *b HART-Signalausgang*
- *c Auswertung Analogsignal*

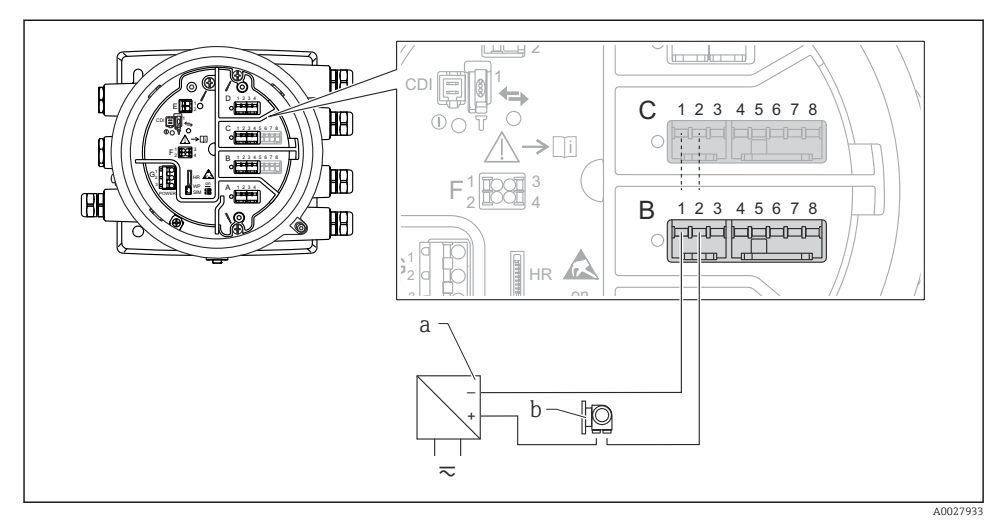

#### "Betriebsart" = "4..20mA Eingang" oder "HART Master+4..20mA Eingang"

- *9 Passive Nutzung des Analog I/O-Moduls im Eingangsmodus*
- *a Energieversorgung*
- *b Externes Gerät mit 4...20mA- und/oder HART-Signalausgang*

#### "Betriebsart" = "HART Master"

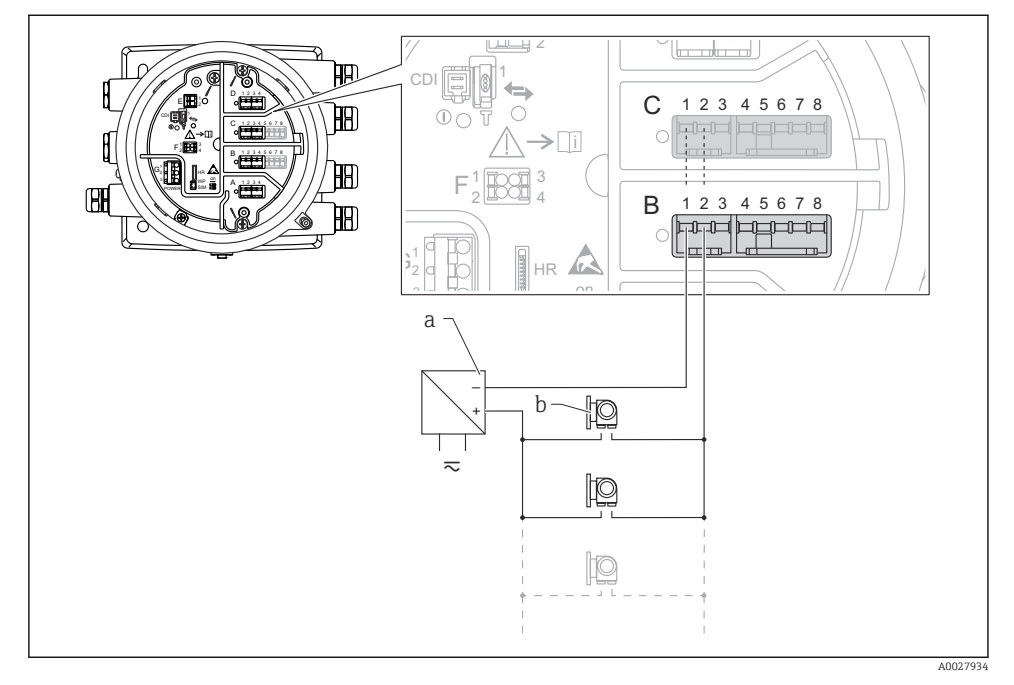

 *10 Passive Nutzung des Analog I/O-Moduls im HART-Master-Modus*

- *a Energieversorgung*
- *b Bis zu 6 externe Geräte mit HART-Signalausgang*

#### <span id="page-31-0"></span>6.1.7 Anschluss des "Analog I/O"-Moduls für aktive Nutzung

- Bei der aktiven Nutzung wird die Versorgungsspannung für die Kommunikationsleif tung vom Gerät selbst bereitgestellt. Es ist keine externe Spannungsversorgung erforderlich.
	- Die Verdrahtung muss der Betriebsart entsprechen, in der das Analog I/O-Modul eingesetzt werden soll; siehe nachfolgende Zeichnungen.
- Maximale Stromaufnahme der angeschlossenen HART-Geräte: 24 mA  $\mathbf{H}$ (d. h. 4 mA pro Gerät, wenn 6 Geräte angeschlossen sind).
	- Ausgangsspannung des Ex-d-Moduls: 17,0 V@4 mA bis 10,5 V@22 mA
	- Ausgangsspannung des Ex-ia-Moduls: 18,5 V@4 mA bis 12,5 V@22 mA

#### "Betriebsart" = "4..20mA Ausgang" oder "HART Slave+4..20mA Ausgang"

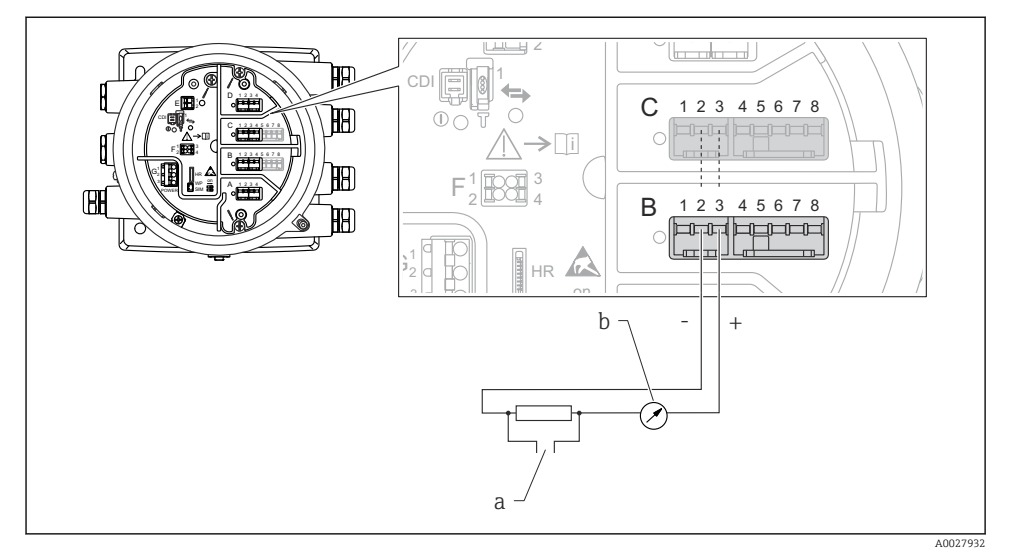

 *11 Aktive Nutzung des Analog I/O-Moduls im Ausgangsmodus*

- *a HART-Signalausgang*
- *b Auswertung Analogsignal*

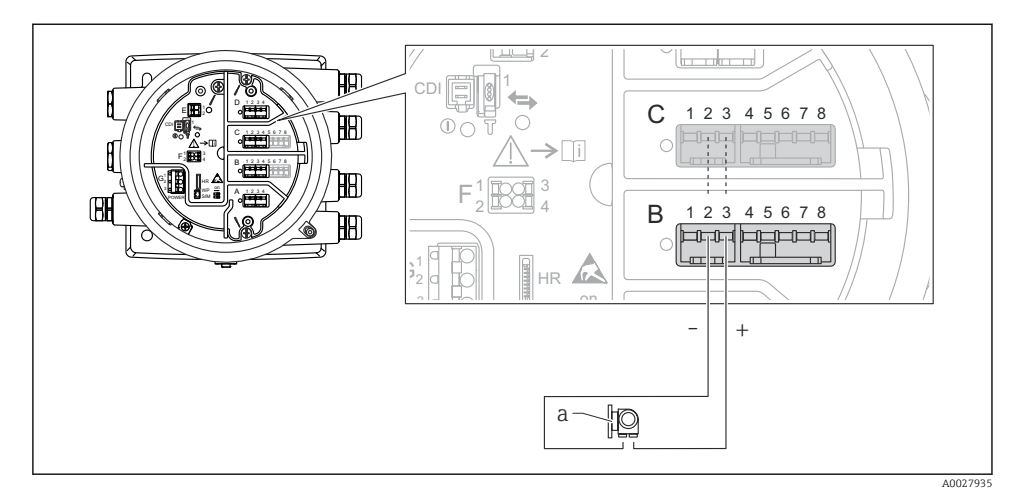

#### "Betriebsart" = "4..20mA Eingang" oder "HART Master+4..20mA Eingang"

- *12 Aktive Nutzung des Analog I/O-Moduls im Eingangsmodus*
- *a Externes Gerät mit 4...20mA- und/oder HART-Signalausgang*

#### "Betriebsart" = "HART Master"

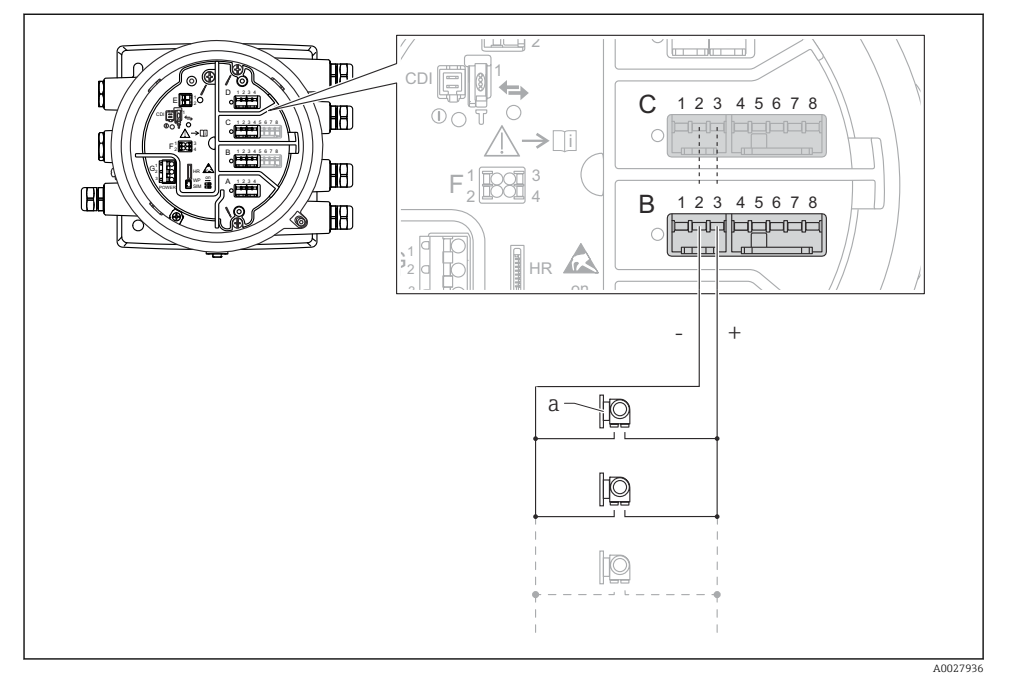

 *13 Aktive Nutzung des Analog I/O-Moduls im HART-Master-Modus*

Die maximale Stromaufnahme für das angeschlossene HART-Gerät beträgt 24 mA (d. h. r 4 mA pro Gerät, wenn 6 Geräte angeschlossen sind).

#### 6.1.8 Anschluss eines RTD

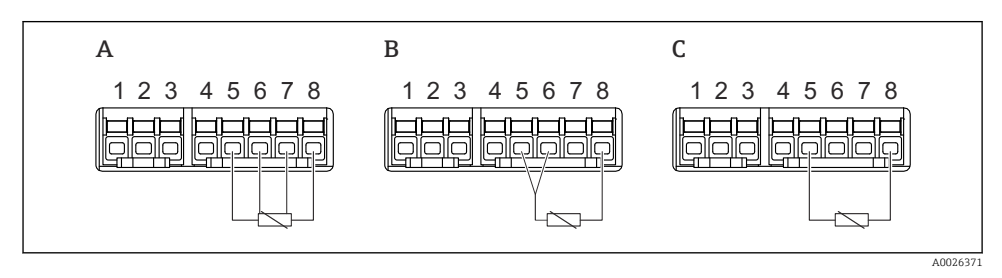

- *A 4-Leiter RTD-Verbindung*
- *B 3-Leiter RTD-Verbindung*
- *C 2-Leiter RTD-Verbindung*

*a Bis zu 6 externe Geräte mit HART-Signalausgang*

#### 6.1.9 Klemmen des Digital I/O-Moduls

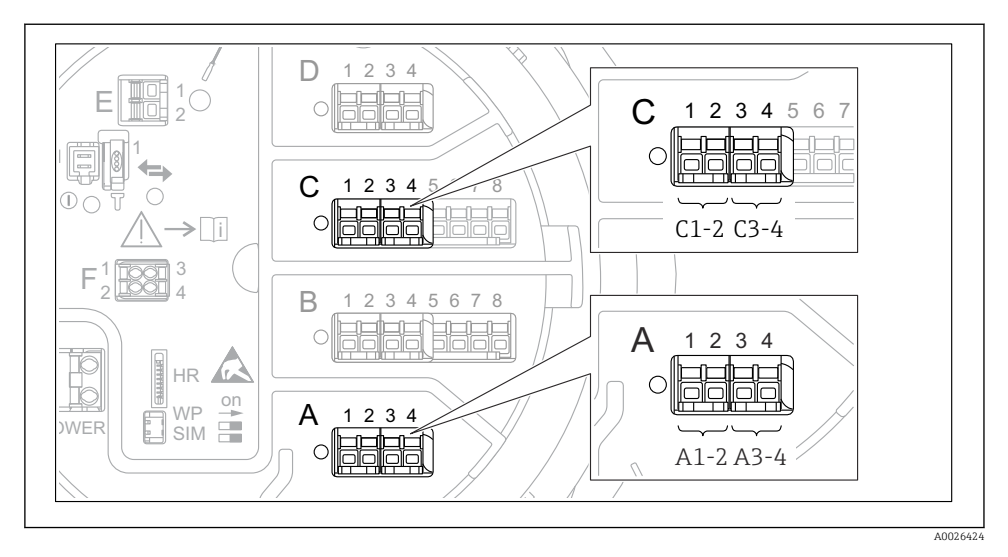

 *14 Bezeichnung der Digitaleingänge oder -ausgänge (Beispiele)*

- Jedes Digital I/O-Modul stellt zwei Digitaleingänge oder -ausgänge bereit.
- Im Bedienmenü wird jeder Eingang oder Ausgang durch den entsprechenden Slot und zwei Klemmen in diesem Slot bezeichnet. A1-2 bezeichnet z. B. die Klemmen 1 und 2 von Slot A. Das Gleiche gilt für die Slots B, C und D, wenn sie ein Digital I/O-Modul enthalten.
- Für jedes dieser Klemmenpaare kann im Bedienmenü eine der folgenden Betriebsarten gewählt werden:
	- Deaktivieren
	- Ausgang passiv
	- Eingang passiv
	- Eingang aktiv

# <span id="page-35-0"></span>6.2 Anschlussbedingungen

#### 6.2.1 Kabelspezifikation

#### Klemmen

## Aderquerschnitt 0,2 … 2,5 mm<sup>2</sup> (24 … 13 AWG)

Für Anschlüsse mit folgender Funktion: Signalleitung und Spannungsversorgung

- Federklemmen (NMx8x-xx1...)
- Schraubklemmen (NMx8x-xx2...)

#### Aderquerschnitt max. 2,5 mm<sup>2</sup> (13 AWG)

Für Anschlüsse mit folgender Funktion: Erdungsklemme im Anschlussklemmenraum

#### Aderquerschnitt max. 4 mm<sup>2</sup> (11 AWG)

Für Anschlüsse mit folgender Funktion: Erdungsklemme am Gehäuse

#### Versorgungsleitung

Das normale Gerätekabel reicht als Versorgungsleitung aus.

#### HART-Kommunikationsleitung

- Das normale Gerätekabel reicht aus, wenn nur das Analogsignal verwendet wird.
- Bei Verwendung des HART-Protokolls empfiehlt sich ein geschirmtes Kabel. Das Erdungskonzept der Anlage ist zu beachten.

#### Modbus-Kommunikationsleitung

- Die in der TIA-485-A der Telecommunications Industry Association aufgeführten Kabelbedingungen sind zu beachten.
- Zusätzliche Bedingungen: Geschirmtes Kabel verwenden.

#### V1-Kommunikationsleitung

- 2-Leiter-Kabel (Twisted Pair), geschirmtes oder ungeschirmtes Kabel
- Widerstand in einem Kabel: ≤ 120 Ω
- Kapazität zwischen Leitungen: ≤ 0,3 µF

# <span id="page-36-0"></span>6.3 Schutzart sicherstellen

Um die angegebene Schutzart sicherzustellen, ist nach dem elektrischen Anschluss wie folgt vorzugehen:

- 1. Sicherstellen, dass die Gehäusedichtungen sauber und korrekt angebracht sind. Die Dichtungen bei Bedarf trocknen, reinigen oder austauschen.
- 2. Alle Gehäuseschrauben und Schraubenabdeckungen festziehen.
- 3. Kabelverschraubungen fest anziehen.
- 4. Damit keine auftretende Feuchtigkeit in die Kabeleinführung gelangen kann: Mit dem Kabel vor der Kabeleinführung eine nach unten hängende Schlaufe bilden ("Wassersack").

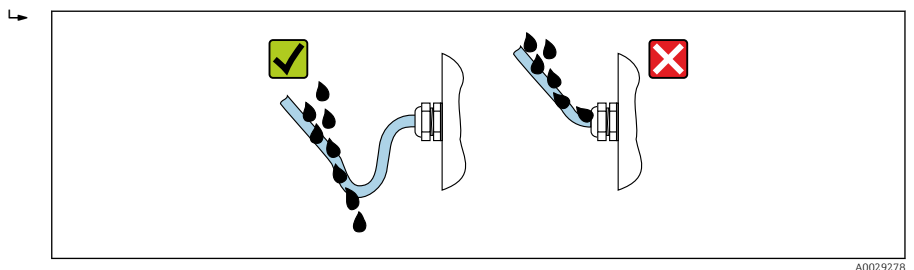

5. Blindstopfen einsetzen, die für die Sicherheitseinstufung des Geräts geeignet sind (z. B. Ex d/XP).

# <span id="page-37-0"></span>7 Inbetriebnahme

# 7.1 Bedienung

#### 7.1.1 Bedienung über die Vor-Ort-Anzeige

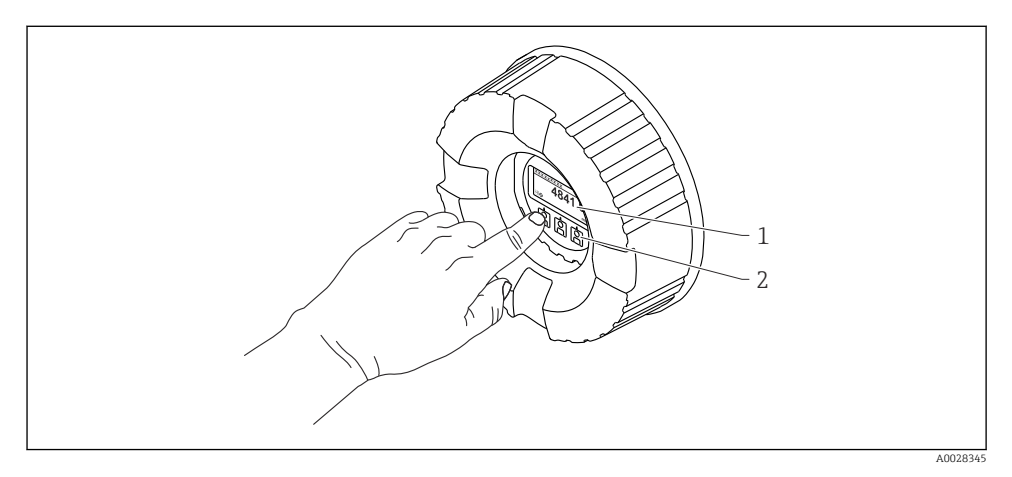

#### *15 Anzeige- und Bedienelemente*

- *1 Flüssigkristall-Anzeige (LCD)*
- *2 Optische Tasten; können durch das Deckglas bedient werden. Wird die Anzeige ohne das Deckglas verwendet, den Finger vor den optischen Sensor halten, um ihn zu aktivieren. Nicht fest drücken.*

#### Standardanzeige (Messwertanzeige)

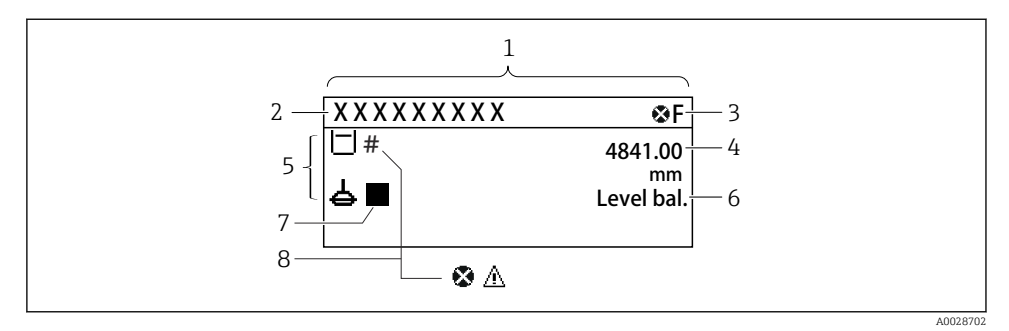

- *16 Typische Standardanzeige (Messwertanzeige)*
- *1 Anzeigemodul*
- *2 Messstellenbezeichnung*
- *3 Statusbereich*
- *4 Anzeigebereich für Messwerte*
- *5 Anzeigebereich für Messwert und Statussymbole*
- *6 Anzeige des Messstatus*
- *7 Symbol für den Messstatus*
- *8 Statussymbol für Messwert*

Die Bedeutung der einzelnen in der Anzeige ausgegebenen Symbole ist in der Betriebs-H anleitung (BA) zum Gerät zu finden.

#### Navigationsansicht (Bedienmenü)

Wie folgt vorgehen, um das Bedienmenü aufzurufen (Navigationsansicht):

- 1. In der Standardansicht mindestens zwei Sekunden lang E drücken.
	- Ein Kontextmenü wird aufgerufen.
- 2. Die Option Tastensperre aus im Kontextmenü auswählen und die Auswahl durch Drücken von E bestätigen.
- 3. Erneut E drücken, um das Bedienmenü aufzurufen.

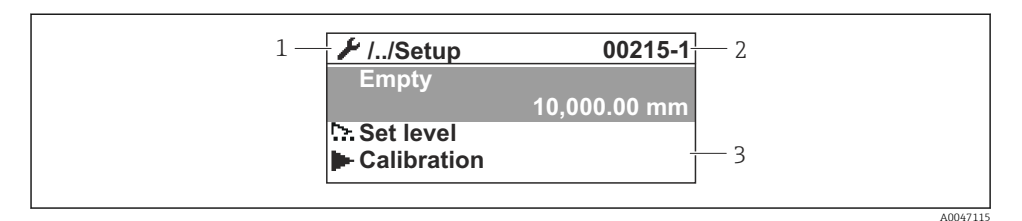

#### *17 Navigationsansicht*

- *1 Aktuelles Untermenü oder Wizard*
- *2 Schnellzugriffscode*
- *3 Anzeigebereich für die Navigation*

## 7.1.2 Bedienung über Serviceschnittstelle und FieldCare/DeviceCare

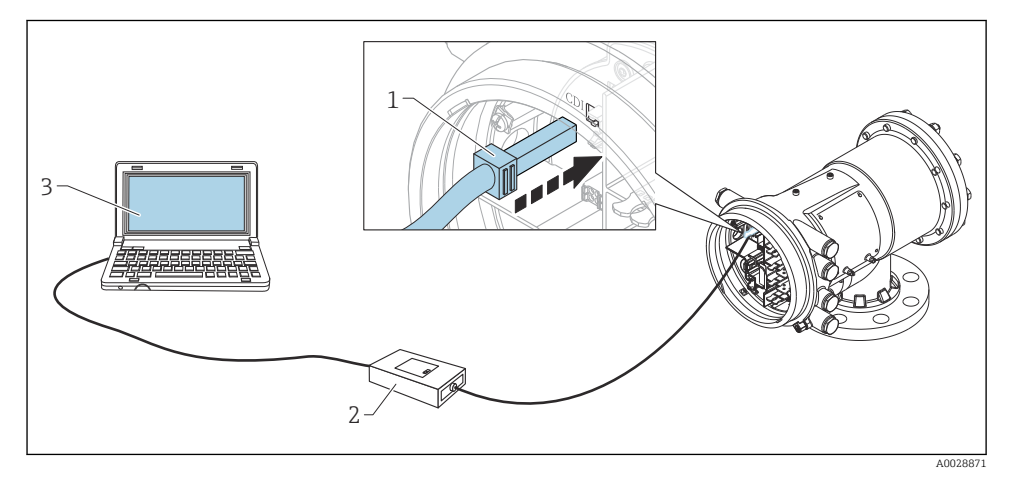

 *18 Bedienung über Serviceschnittstelle*

- *1 Serviceschnittstelle (CDI = Endress+Hauser Common Data Interface)*
- *2 Commubox FXA291*
- *3 Computer mit Bedientool "FieldCare" und "CDI Communication FXA291" COM DTM*

# <span id="page-40-0"></span>7.2 Auf die Tankmessung bezogene Begriffe

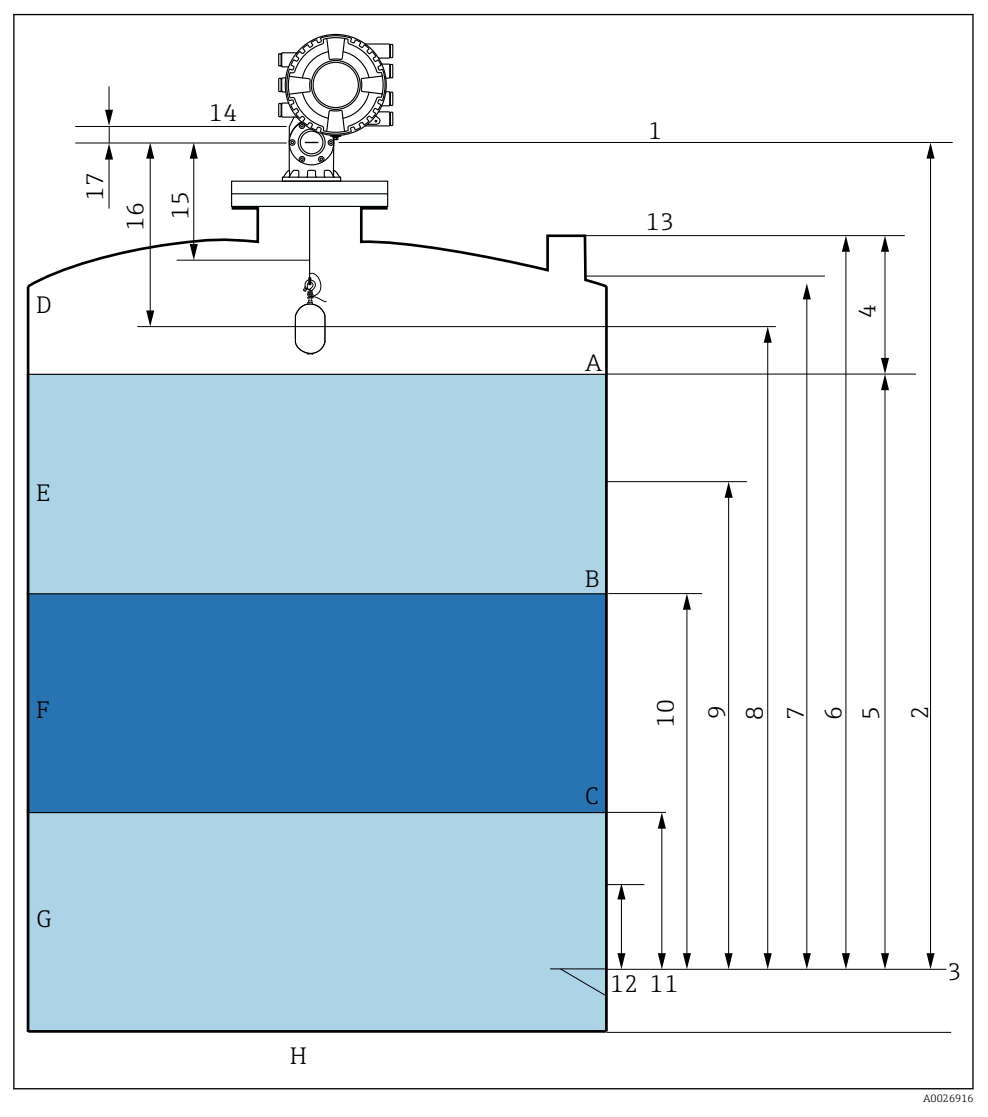

 *19 Auf die NMS8x-Installation bezogene Begriffe (z. B. NMS81)*

- *A Flüssigkeitsstand*
- *B Obere Trennschicht*
- *C Untere Trennschicht*
- *D Gasphase*
- *E Obere Phase*
- *F Mittlere Phase*
- <span id="page-41-0"></span>*G Untere Phase*
- *H Tankboden*
- *1 Messgerät-Referenzhöhe*
- *2 Leerabgleich*
- *3 Peilplatte*
- *4 Tank Luftraum*
- *5 Tankfüllstand*
- *6 Tank Referenzhöhe*
- *7 Oberer Stopp Füllstand*
- *8 Verdränger Position*
- *9 Standby Füllstand*
- *10 Obere Trennschicht*
- *11 Untere Trennschicht*
- *12 Unterer Stopp Füllstand*
- *13 Referenz für Peilmessung*
- *14 Mechanischer Stopp*
- *15 Langsam Fahrbereich*
- *16 Distanz*
- *17 Referenzposition*

## 7.3 Voreinstellungen

Je nach Spezifikation des NMS8x sind einige der nachfolgend beschriebenen Voreinstellungen möglicherweise nicht erforderlich.

#### 7.3.1 Anzeigesprache einstellen

#### Anzeigesprache über das Display einstellen

- 1. In der Standardansicht () auf "E" drücken. Bei Bedarf Tastensperre aus im Kontextmenü auswählen und erneut "E" drücken.
	- Language wird angezeigt.
- 2. Language öffnen und die Anzeigesprache auswählen.

#### Anzeigesprache über ein Bedientool einstellen (z. B. FieldCare)

- 1. Navigieren zu: Setup → Erweitertes Setup → Anzeige → Language
- 2. Die Anzeigesprache auswählen.
- Diese Einstellung wirkt sich nur auf die Sprache des Anzeigemoduls aus. Zum Einstellen der Sprache im Bedientool die Funktion zur Spracheinstellung von FieldCare bzw. Device-Care verwenden.

#### 7.3.2 Echtzeituhr einstellen

## Echtzeituhr über das Anzeigemodul einstellen

- 1. Navigieren zu: Setup → Erweitertes Setup → Datum / Zeit → Datum einstellen
- 2. Mithilfe folgender Parameter wird die Echtzeituhr auf das aktuelle Datum und die aktuelle Uhrzeit eingestellt: Jahr, Monat, Tag, Stunde, Minute.

## Echtzeituhr über ein Bedientool einstellen (z. B. FieldCare)

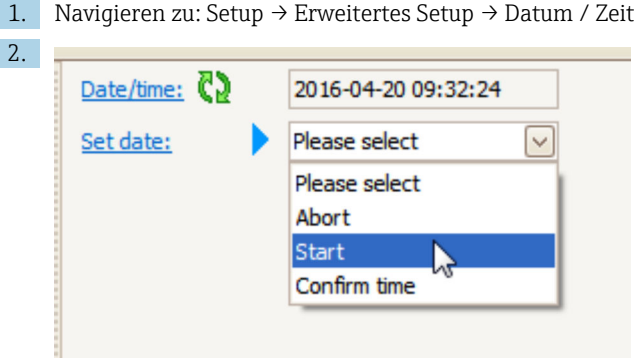

Zu Datum einstellen wechseln und Starten wählen.

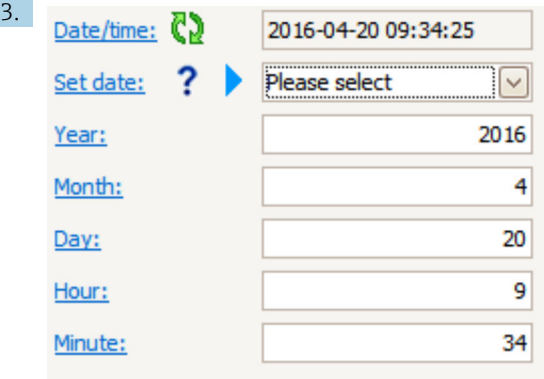

Mithilfe folgender Parameter Datum und Uhrzeit einstellen: Jahr, Monat, Tag, Stunde, Minute.

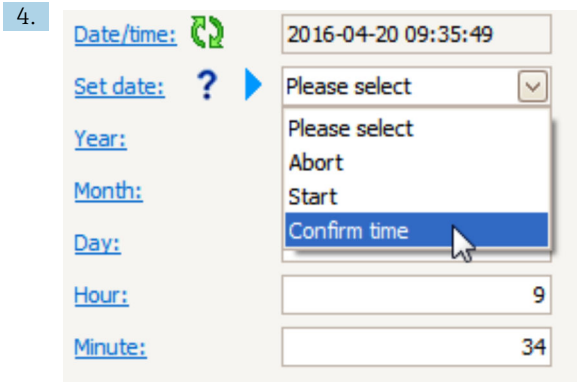

Zu Datum einstellen wechseln und Confirm time wählen.

 Die Echtzeituhr ist damit auf das aktuelle Datum und die aktuelle Uhrzeit eingestellt.

# <span id="page-44-0"></span>7.4 Kalibrierung

Nachdem der NMS8x oder Komponenten davon (Sensormodul, Detektoreinheit, Messtrommel oder Messdraht) installiert oder ausgetauscht wurden, sind die folgenden Kalibrierungen in der hier angegebenen Reihenfolge erforderlich.

- 1. Sensorkalibrierung
- 2. Referenzkalibrierung
- 3. Messtrommelkalibrierung

Abhängig davon, ob das Gerät installiert, angepasst oder ausgetauscht wird, sind möglicherweise nicht alle Kalibrierschritte notwendig (siehe Tabelle unten).

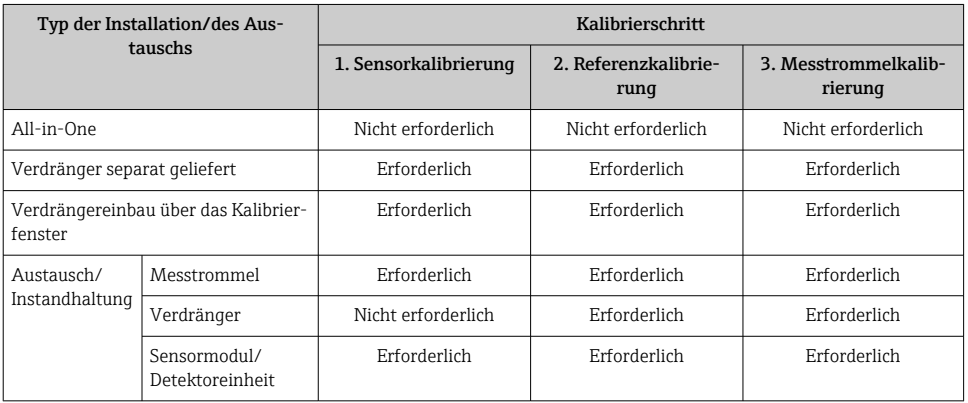

#### 7.4.1 Verifizierung von Verdränger und Messtrommel

Vor dem Einbau des NMS8x ist sicherzustellen, dass alle folgenden auf dem Typenschild angegebenen Daten zum Verdränger und zur Messtrommel mit jenen übereinstimmen, die im Gerät programmiert sind.

#### Zu bestätigende Parameter

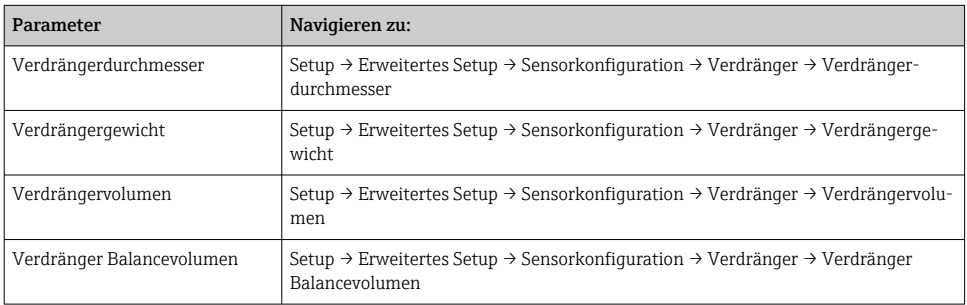

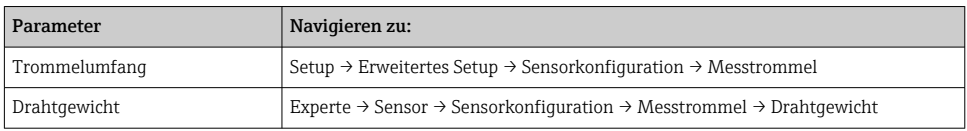

#### <span id="page-46-0"></span>Datenverifizierung

#### Vorgehensweise zur Datenverifizierung

- 1. Durchmesser, Gewicht, Volumen und Balancevolumen des Verdrängers unter Verdrängerdurchmesser, Verdrängergewicht, Verdrängervolumen und Verdränger Balancevolumen überprüfen.
- 2. Den Messtrommelumfang und das Drahtgewicht unter Trommelumfang und Drahtgewicht überprüfen.

Damit ist die Verifizierung der Daten abgeschlossen.

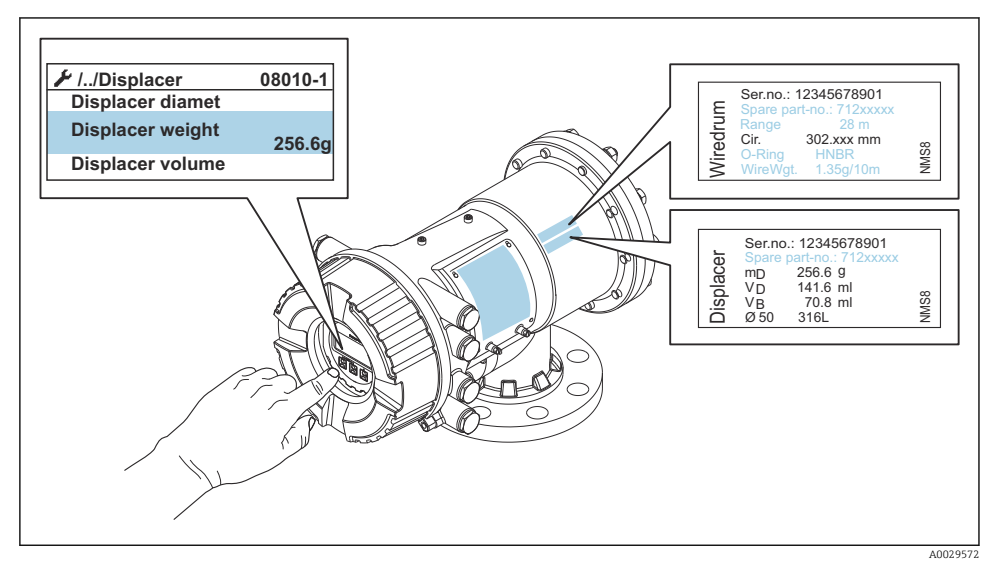

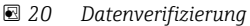

#### 7.4.2 Verdränger bewegen

Der Vorgang "Bewege Verdränger" ist optional und kann verwendet werden, um die aktuelle Position des Verdrängers zu verändern und so die Kalibrierschritte einfacher durchzuführen.

- 1. Sicherstellen, dass der Messtrommelanschlag entfernt wurde.
- 2. Navigieren zu: Setup → Kalibrierung → Bewege Verdränger → Fahrdistanz
- 3. Die relative Fahrdistanz unter Fahrdistanz eingeben.
- 4. nach unten oder nach oben auswählen.
- 5. Ja auswählen.

Damit ist der Befehl "Bewege Verdränger" abgeschlossen.

<span id="page-47-0"></span>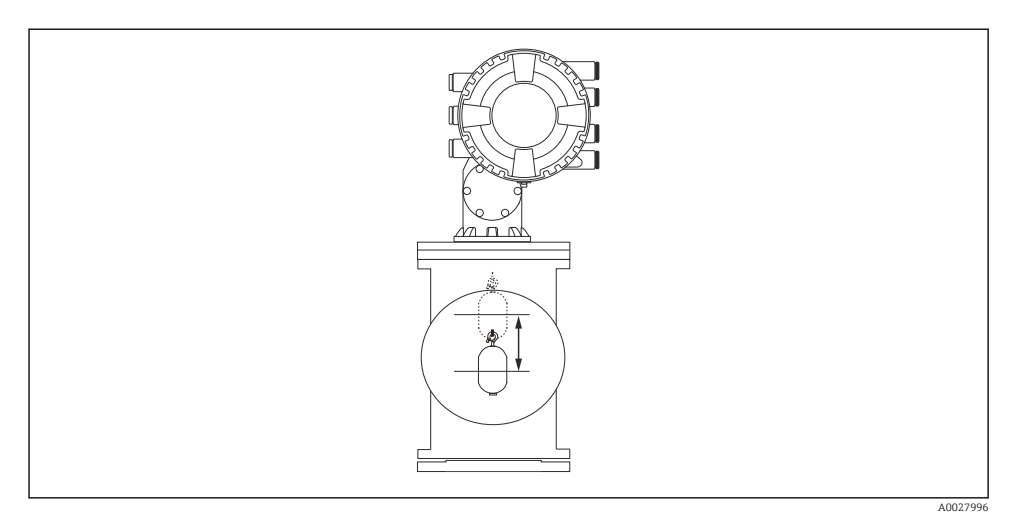

 *21 Verdränger bewegen*

### 7.4.3 Sensorkalibrierung

Die Sensorkalibrierung passt die Gewichtsmessung der Detektoreinheit an. Die Kalibrierung umfasst die folgenden drei Schritte.

- ADC Nullpunkt-Kalibrierung
- ADC Offset-Kalibrierung
- ADC Spanne-Bereich-Kalibrierung

Für die ADC Offsetgewicht-Kalibrierung können entweder 0 g oder ein Offsetgewicht (0 bis 100 g) verwendet werden.

Für die Dichtemessung empfiehlt sich die Verwendung eines anderen Offsetgewichts als 0 g.

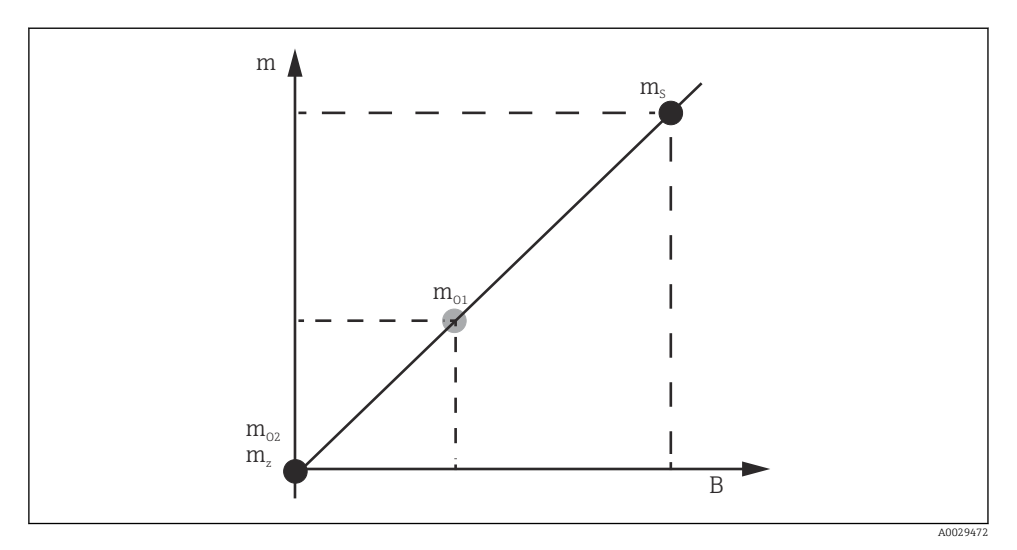

 *22 Konzept der Sensorkalibrierung*

- *m Verdrängergewicht*
- *B Binärwert des AD-Messumsetzers*
- *m<sup>S</sup> Spanngewicht*
- *mo1 Offsetgewicht bei 0 … 100 g (50 g werden empfohlen.)*
- *mo2 Offsetgewicht bei 0 g*
- *m<sup>z</sup> Nullgewicht*

## Kalibrierungsabläufe

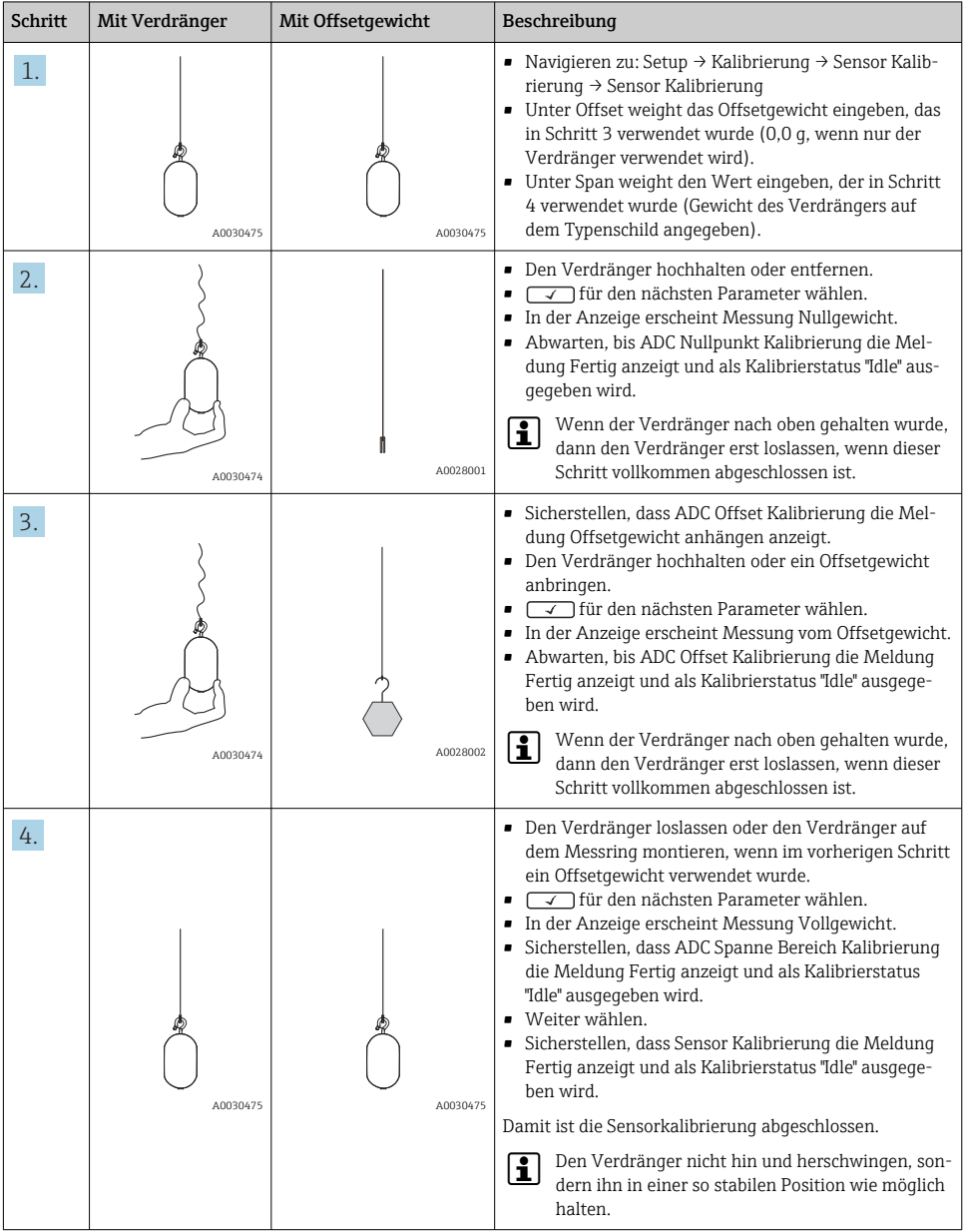

#### <span id="page-50-0"></span>7.4.4 Referenzkalibrierung

Die Referenzkalibrierung definiert die Nulldistanzposition des Verdrängers zum mechanischen Stopp.

- 1. Navigieren zu: Setup → Kalibrierung → Referenzkalibrierung → Referenzkalibrierung
- 2. Starten auswählen.
- 3. Referenzposition überprüfen (z. B. 70 mm (2,76 in)).
	- Die Referenzposition wurde vor Auslieferung voreingestellt.
- 4. Sicherstellen, dass der Verdränger korrekt am Messdraht angebracht ist.
- 5. Die Referenzkalibrierung startet automatisch.

Damit ist die Referenzkalibrierung abgeschlossen.

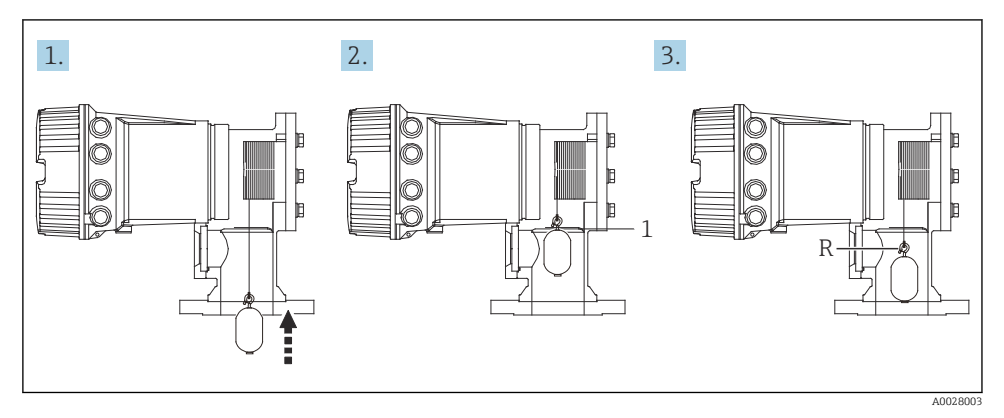

 *23 Ablauf Referenzkalibrierung*

- *1 Mechanischer Stopp*
- *R Referenzposition*

#### <span id="page-51-0"></span>7.4.5 Messtrommelkalibrierung

- 1. Navigieren zu: Setup → Kalibrierung → Kalibrierung Trommel → Kalibrierung Trommel
- 2. Sicherstellen, dass zwischen der Unterseite des Verdrängers und dem Flüssigkeitsstand eine Distanz von 500 mm (19,69 in) oder mehr besteht.
- 3. Sicherstellen, dass für Oberes Gewicht eingeben das korrekte Verdrängergewicht eingegeben wurde.
- 4. Starten wählen.
	- Die Messtrommelkalibrierung startet automatisch. Die Messtrommelkalibrierung zeichnet fünfzig Punkte auf, was etwa elf Minuten in Anspruch nimmt.
- 5. Wie üblich Nein für Untere Tabelle anfertigen auswählen.
	- Um eine untere Tabelle für spezielle Anwendungen anzufertigen, Ja auswählen und ein Gewicht von 50 g verwenden.

Damit ist die Messtrommelkalibrierung abgeschlossen.

 $\Box$  +  $\boxplus$  gleichzeitig drücken, wenn ein Kalibriervorgang abgebrochen werden soll. Wenn f die Messtrommelkalibrierung während des Erstellens der neuen Tabelle abgebrochen wird, gilt weiterhin die alte Tabelle. Wenn das Erstellen einer neuen Tabelle aufgrund einer Blockierung fehlschlägt, akzeptiert der NMS8x die neue Tabelle nicht und zeigt eine Fehlermeldung an.

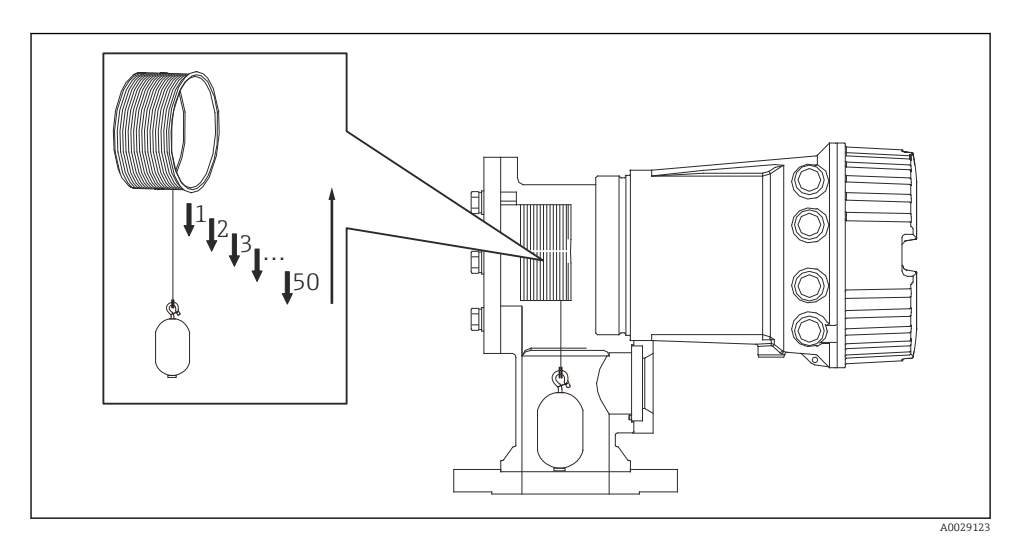

 *24 Trommeltabelle erstellen*

#### 7.4.6 Inbetriebnahmeprüfung

Dieser Vorgang dient dazu, sicherzustellen, dass alle Kalibrierschritte ordnungsgemäß abgeschlossen wurden.

Die Inbetriebnahmeprüfung beginnt an der Position, an der die vorherige Messtrommelkalibrierung durchgeführt wurde. Bei Änderung der Referenzposition ist die Messtrommelkalibrierung durchführen.

Wird die Messtrommelkalibrierung übersprungen, muss vor der Inbetriebnahmeprüfung sichergestellt werden, dass keine Hindernisse oder Störgegenstände vorhanden sind.

Die Inbetriebnahmeprüfung umfasst insgesamt die folgenden elf Schritte.

Während der Inbetriebnahmeprüfung sind die nachfolgenden Prüfschritte in der aufgeführten Reihenfolge durchzuführen.

- Das Verdrängergewicht am ersten Punkt befindet sich innerhalb des Schwellwerts (innerhalb des spezifizierten Werts:5 g (0,01 lb)).
- Wurde die vorherige Trommeltabelle erzeugt, dann werden zehn von insgesamt fünfzig Punkten ausgewählt, mit dem Ergebnis der aktuellen Gewichtstabelle verglichen und das erkannte Gewicht bestätigt.
- Bestätigen, dass sich das Verdrängergewicht an jedem Punkt innerhalb des Schwellwerts befindet (innerhalb des spezifizierten Werts: 5 g (0,01 lb)).

Überschreitet das Verdrängergewicht den Schwellwert in den zehn Schritten, stoppt die Inbetriebnahmeprüfung und der Messstatus wechselt auf "Stop".

Um die Füllstandsmessung fortzusetzen, den Messbefehl durchführen.

Im letzten Schritt werden die folgenden drei Punkte bestätigt.

- Die Differenz zwischen den benachbarten Punkten liegt innerhalb des Schwellwerts (innerhalb des spezifizierten Werts: 2 g (0,004 lb)).
- Peak-to-Peak des Kompensationswerts in der Trommeltabelle liegt innerhalb von 20 g (0,04 lb).
- Der maximale Kompensationswert in der Trommeltabelle liegt innerhalb von 40 g (0,09 lb).

Während der Ausführung der Inbetriebnahmeprüfung wird keine Überspannung bestätigt.

Vor der Trommelkalibrierung ist sicherzustellen, dass keine Störung an der Stelle der vorherigen Trommelkalibrierung besteht.

- 1. Navigieren zu: Diagnose → Gerätetest → Inbetriebnahmeprüfung → Inbetriebnahmeprüfung
- 2. Starten wählen.
	- In "Trommeltabelle überprüfen" wird In Ausführung angezeigt.
- 3. Starten wählen.
- 4. Sicherstellen, dass Inbetriebnahmeprüfung die Meldung Fertig anzeigt.
- 5. Sicherstellen, dass für Ergebnis Trommeltest "bestanden" angezeigt wird.

Damit ist die Inbetriebnahmeprüfung abgeschlossen.

# <span id="page-53-0"></span>7.5 Konfiguration der Eingänge

## 7.5.1 Konfiguration der HART-Eingänge

#### Verschaltung und Adressierung von HART-Geräten

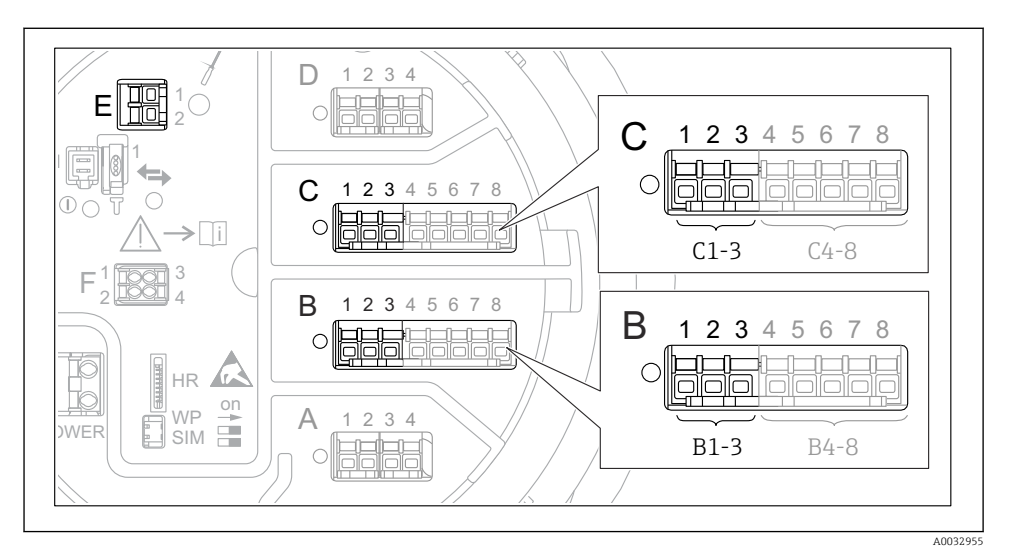

#### *25 Mögliche Anschlüsse für HART-Loops*

- *B Analog I/O-Modul in Slot B (Verfügbarkeit abhängig von Geräteausführung)*
- *C Analog I/O-Modul in Slot C (Verfügbarkeit abhängig von Geräteausführung)*
- *E Der Ausgang ist HART Ex (in allen Geräteausführungen verfügbar)*

HART-Geräte müssen über ihre eigene Bedienoberfläche konfiguriert werden und eine eindeutige HART-Adresse erhalten, bevor sie an den Proservo NMS8x<sup>3)</sup> angeschlossen werden.

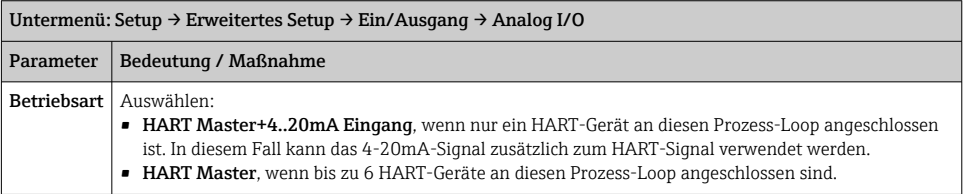

<sup>3)</sup> Die aktuelle Software unterstützt keine HART-Geräte mit der Adresse 0 (Null).

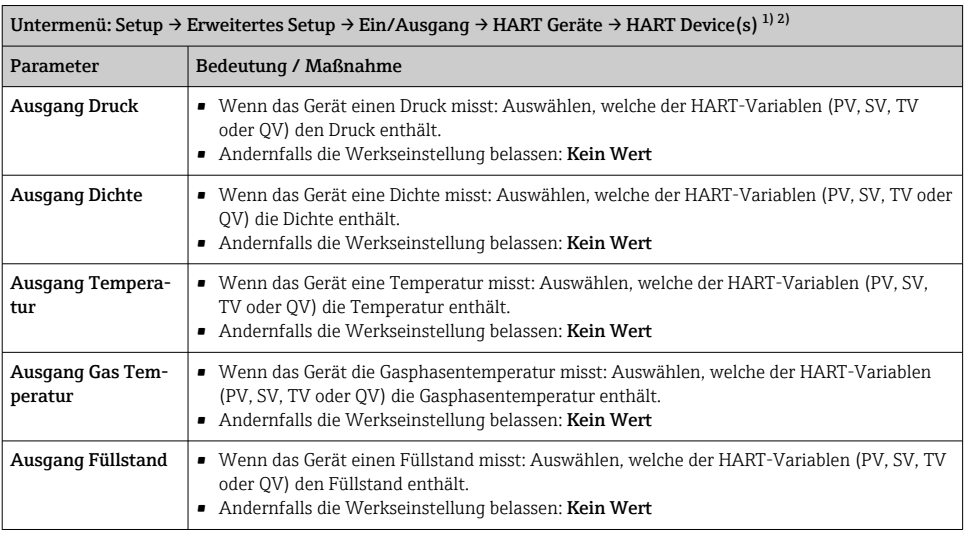

1) Für jedes angeschlossene HART-Gerät gibt es ein HART Device(s).

2) Diese Einstellung kann für einen angeschlossenen Prothermo NMT5xx, NMT8x oder Micropilot FMR5xx übersprungen werden, da der Messwerttyp für diese Geräte automatisch identifiziert wird.

#### 7.5.2 Konfiguration der 4-20mA-Eingänge

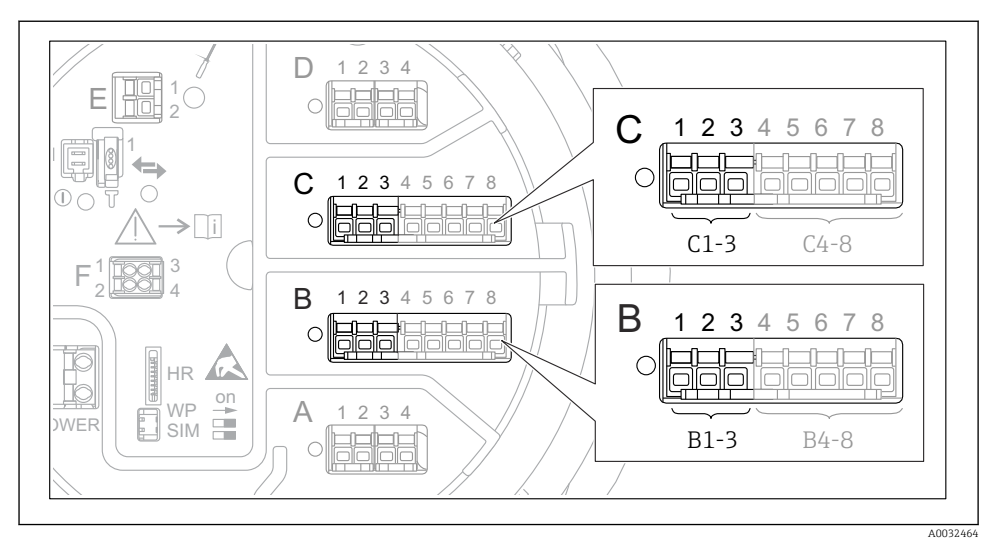

 *26 Mögliche Positionen der Analog I/O-Module, die als 4-20-mA-Eingang verwendet werden können. Der Bestellcode des Geräts legt fest, welches dieser Module tatsächlich vorhanden ist.*

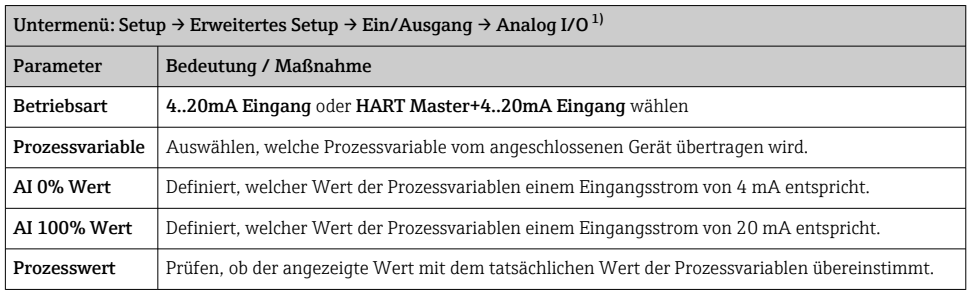

1) Für jedes Analog I/O-Modul des Geräts gibt es ein Analog I/O.

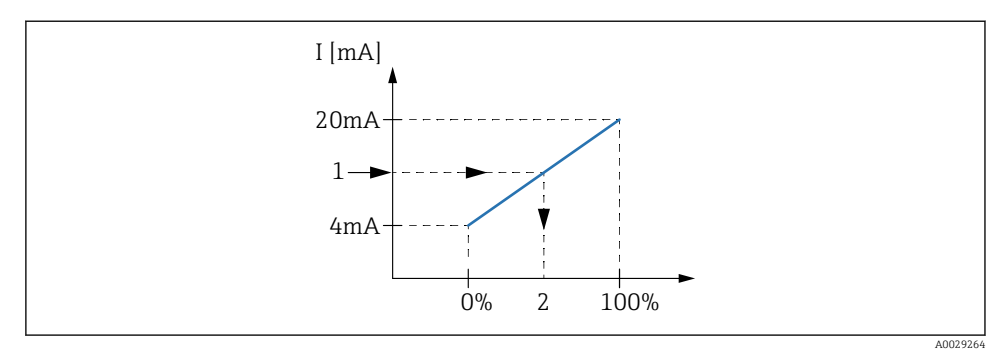

 *27 Skalierung des 4-20mA-Eingangs auf die Prozessvariable*

- *1 Eingangswert in mA*
- *2 Prozesswert*

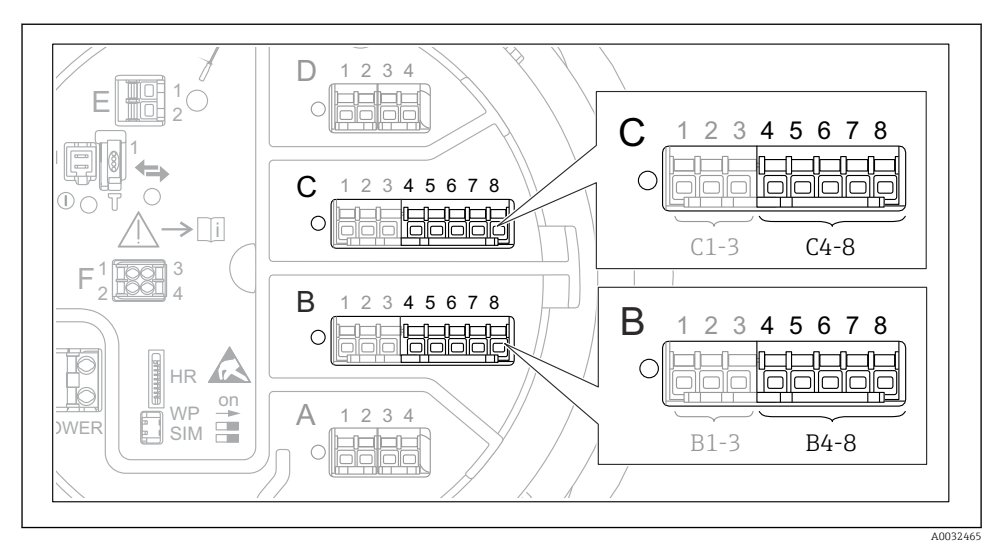

#### 7.5.3 Konfiguration eines angeschlossenen RTD

 *28 Mögliche Positionen der Analog I/O-Module, an die ein Widerstandsthermometer angeschlossen werden kann. Der Bestellcode des Geräts legt fest, welches dieser Module tatsächlich vorhanden ist.*

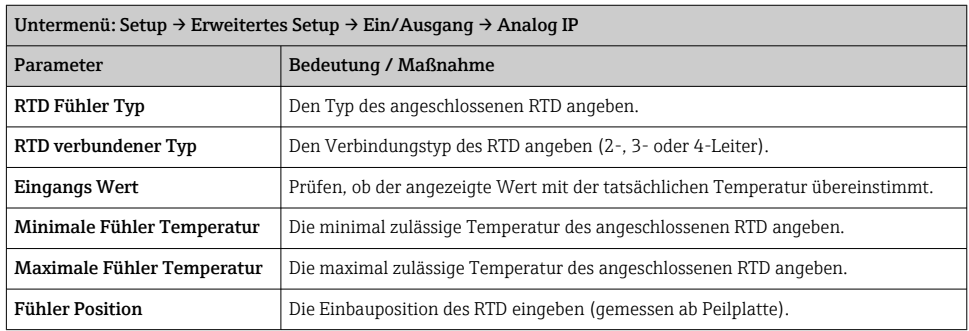

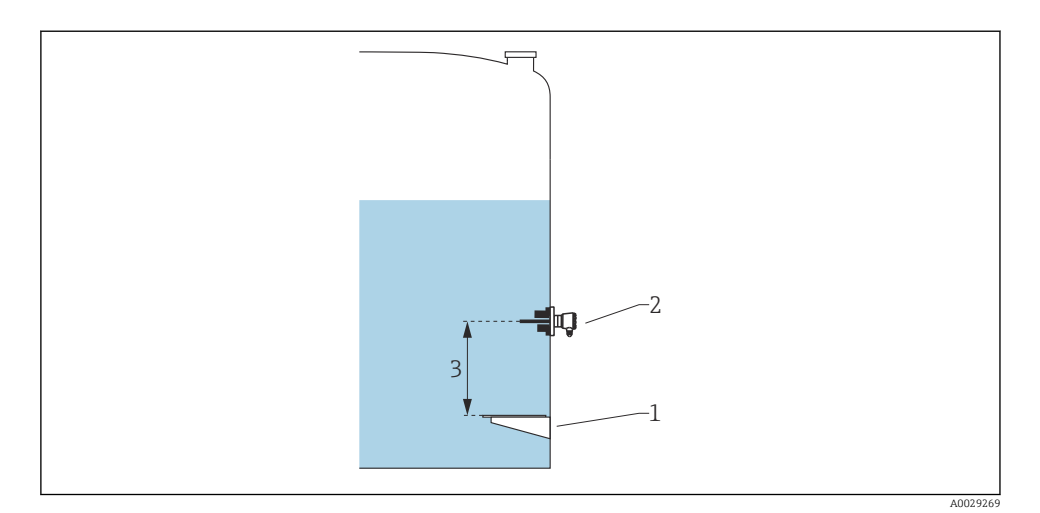

- *Peilplatte*
- 
- *RTD Fühler Position*

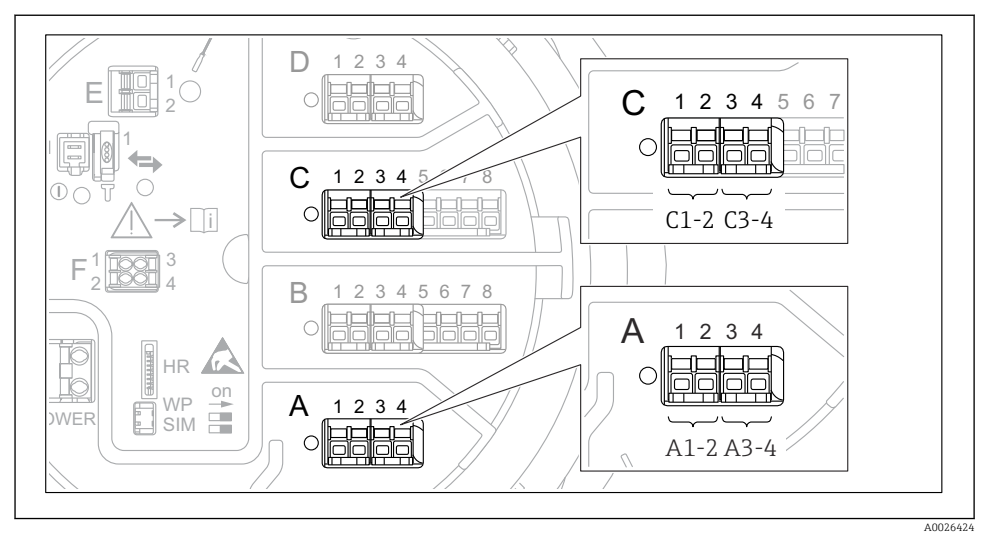

7.5.4 Konfiguration der Digitaleingänge

 *29 Mögliche Positionen der Digital I/O-Module (Beispiele); der Bestellcode legt Anzahl und Position der digitalen Eingangsmodule fest.*

Für jedes Digital I/O-Modul des Geräts gibt es ein Menü Digital Xx-x. "X" steht für den Steckplatz im Anschlussklemmenraum, "x-x" für die Klemmen in diesem Steckplatz. Die wichtigsten Parameter dieses Untermenüs sind Betriebsart und Kontakt Typ.

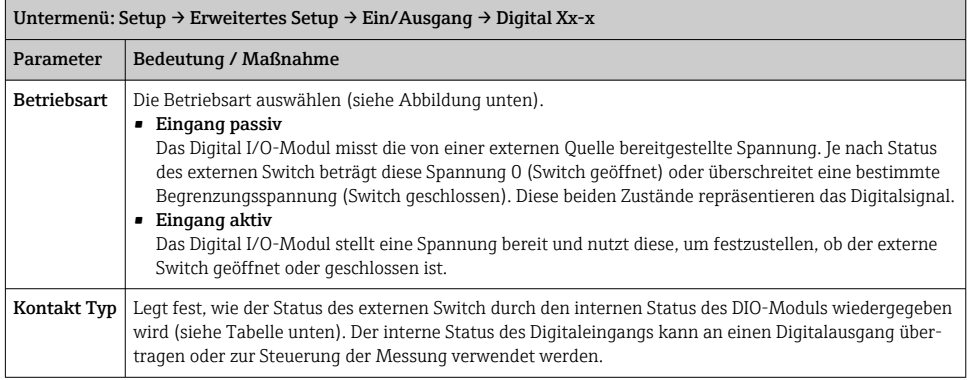

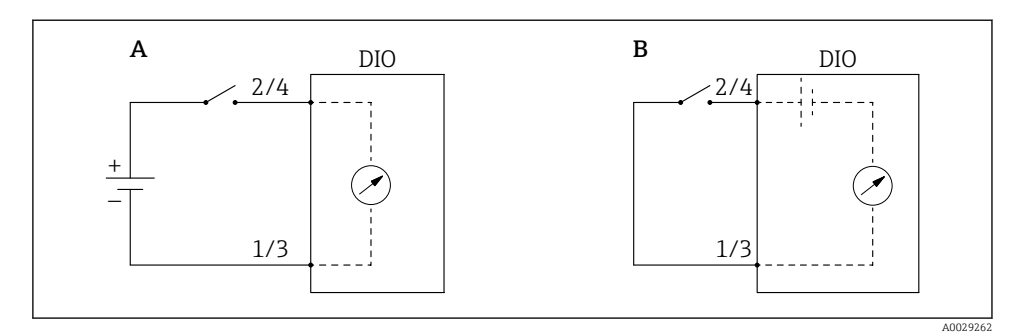

- *A "Betriebsart" = "Eingang passiv"*
- *B "Betriebsart" = "Eingang aktiv"*

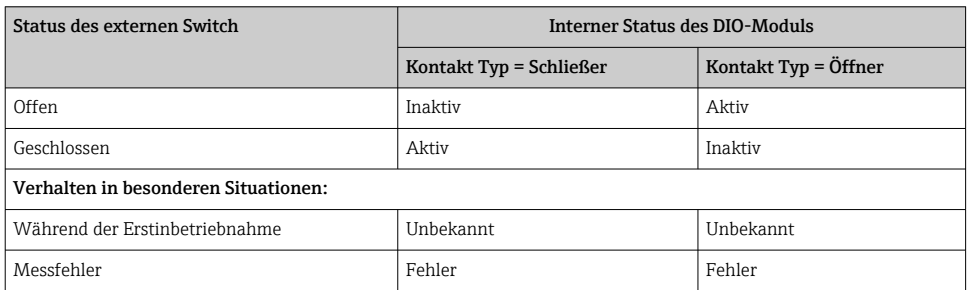

# <span id="page-61-0"></span>7.6 Messwerte mit Tankvariablen verknüpfen

Messwerte müssen mit Tankvariablen verknüpft werden, bevor sie in der Anwendung zur Tankstandmessung verwendet werden können.

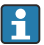

Je nach Anwendung sind nicht alle Parameter in der jeweiligen Situation relevant.

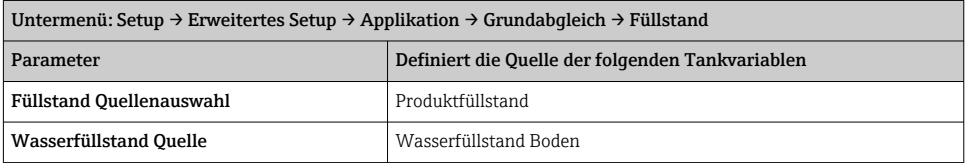

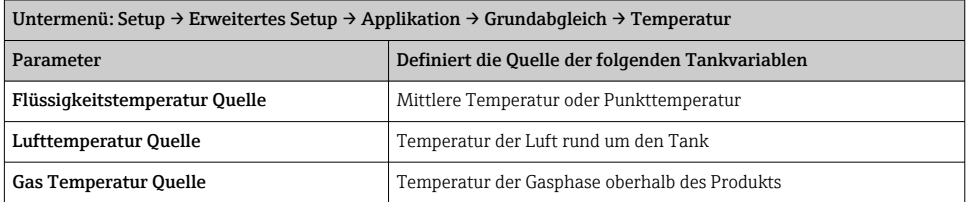

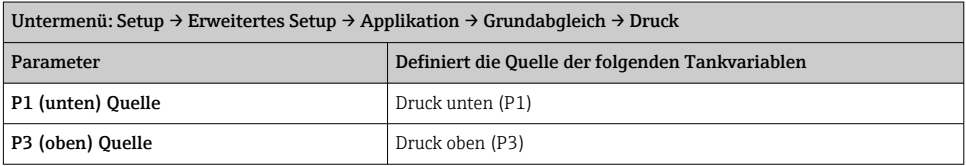

# <span id="page-62-0"></span>7.7 Konfiguration der Alarme (Grenzwertauswertung)

Es kann für bis zu 4 Tankvariablen eine Grenzwertauswertung konfiguriert werden. Die Grenzwertauswertung gibt einen Alarm aus, sobald der Wert den oberen oder unteren Grenzwert über- bzw. unterschreitet. Die Grenzwerte können vom Benutzer definiert werden.

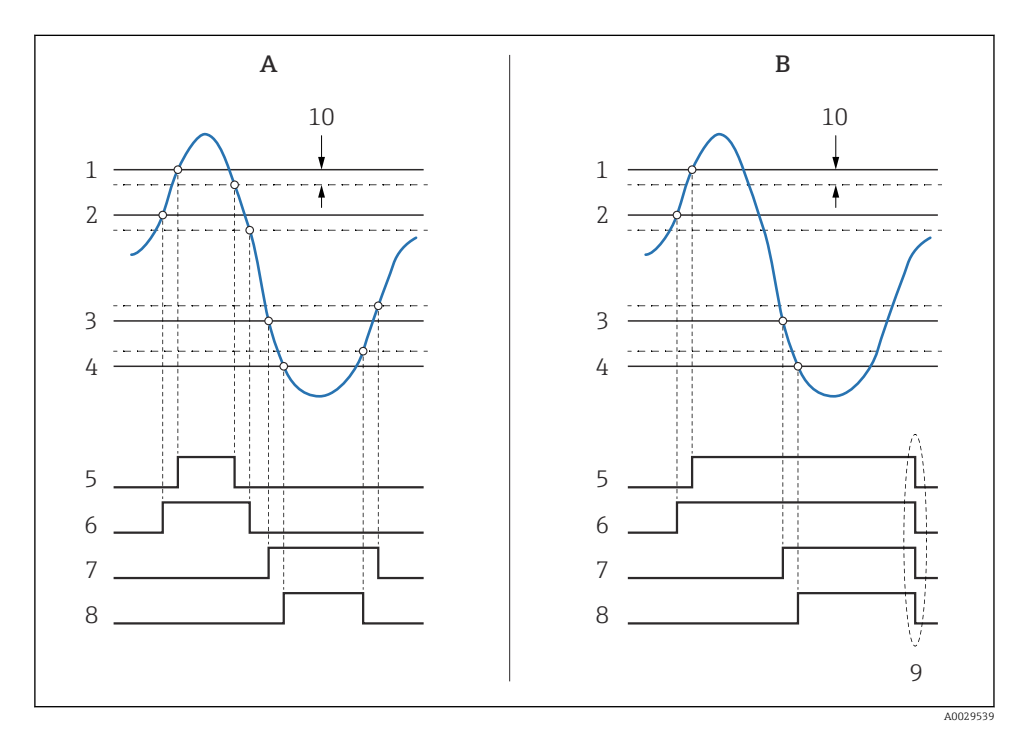

 *30 Prinzip der Grenzwertauswertung*

- *A Alarm Modus = An*
- *B Alarm Modus = Halten*
- *HH Alarm Wert*
- *H Alarm Wert*
- *L Alarm Wert*
- *LL Alarm Wert*
- *HH Alarm*
- *H Alarm*
- *L Alarm*
- *LL Alarm*
- *"Alarm löschen" = "Ja" oder Strom aus-/einschalten*
- *Hysterese*

<span id="page-63-0"></span>Um einen Alarm zu konfigurieren, müssen den folgenden Parametern passende Werte zugeordnet werden:

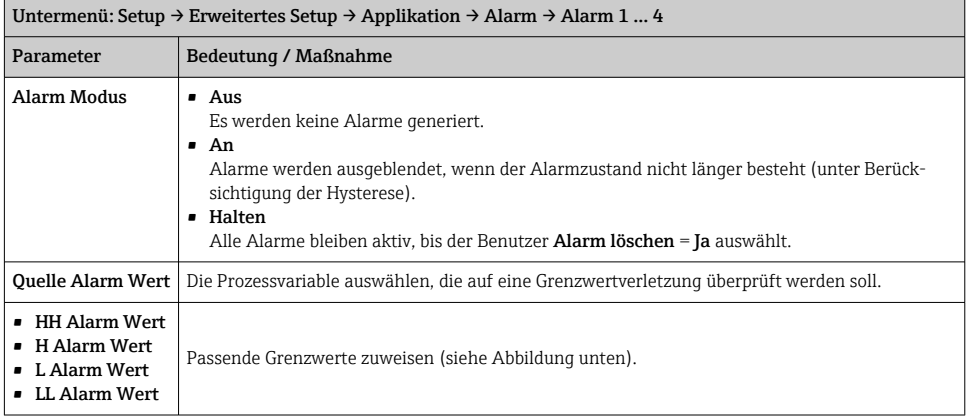

# 7.8 Konfiguration des Signalausgangs

# 7.8.1 Analogausgang 4 … 20 mA-Ausgang

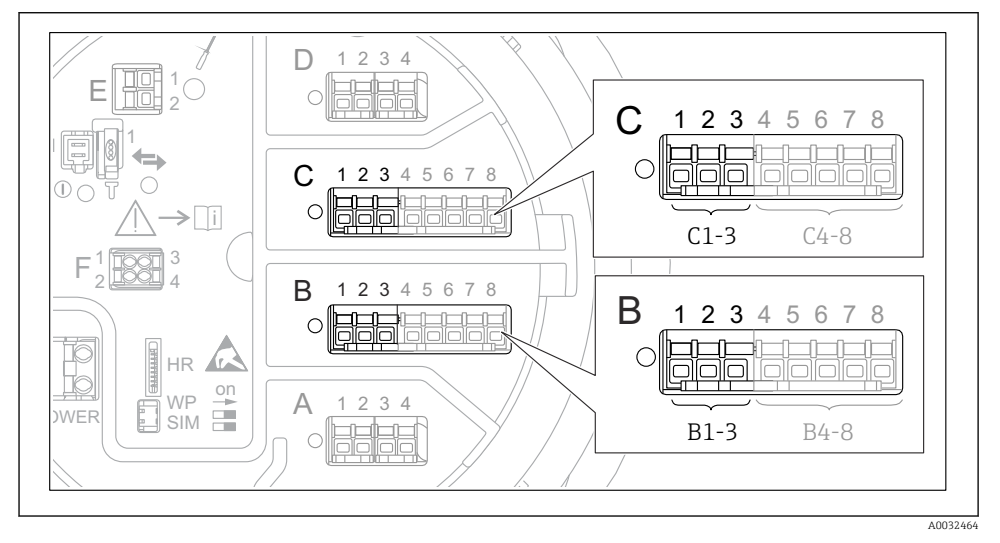

 *31 Mögliche Positionen der Analog I/O-Module, die als 4 … 20 mA-Ausgang verwendet werden können. Der Bestellcode des Geräts legt fest, welches dieser Module tatsächlich vorhanden ist.*

Jedes Analog I/O-Modul des Geräts kann als 4 … 20 mA-Analogausgang konfiguriert werden. Hierzu müssen den folgenden Parametern passende Werte zugeordnet werden:

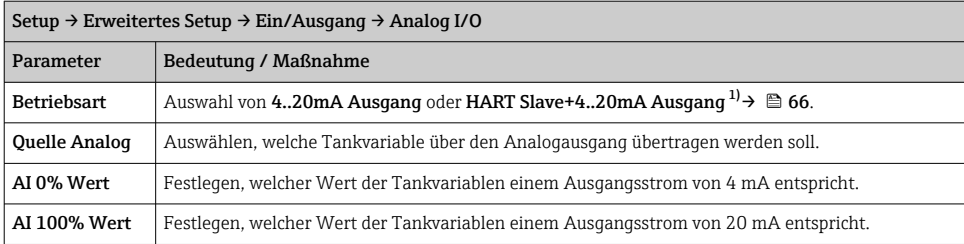

1) "HART Slave+4..20mA Ausgang" bedeutet, dass das Analog I/O-Modul als HART-Slave arbeitet, der typischerweise bis zu vier HART-Variablen an einen HART-Master sendet. Für die Konfiguration des HART-Ausgangs:

## <span id="page-65-0"></span>7.8.2 HART-Ausgang

# Dieser Abschnitt ist nur gültig für Betriebsart = HART Slave+4..20mA Ausgang.

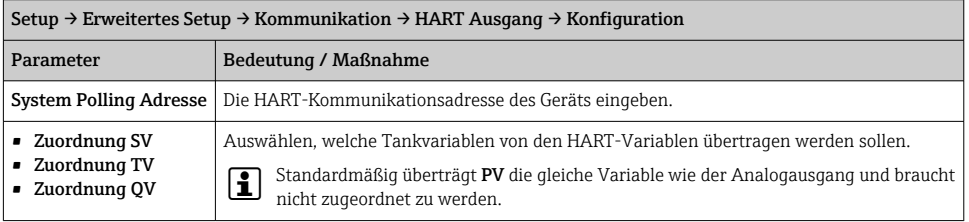

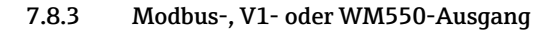

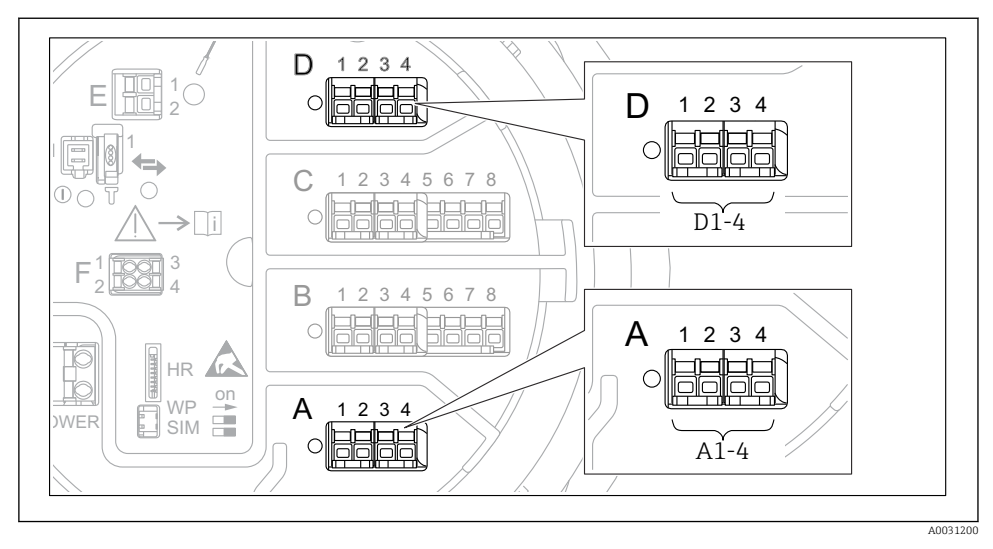

 *32 Mögliche Positionen der Modbus- oder V1-Module (Beispiele); diese Module können je nach Geräteausführung auch in den Slots B oder C sitzen.*

Je nach Bestellcode kann das Gerät über eine oder zwei Modbus- oder V1-Kommunikationsschnittstellen verfügen. Diese werden in folgenden Untermenüs konfiguriert:

#### Modbus

Setup  $\rightarrow$  Erweitertes Setup  $\rightarrow$  Kommunikation  $\rightarrow$  Modbus X1-4  $\rightarrow$  Konfiguration

#### $V<sub>1</sub>$

- Setup  $\rightarrow$  Erweitertes Setup  $\rightarrow$  Kommunikation  $\rightarrow$  V1 X1-4  $\rightarrow$  Konfiguration
- Setup → Erweitertes Setup → Kommunikation → V1 X1-4 → V1 Eingang Quellenauswahl

#### WM550

- Setup  $\rightarrow$  Erweitertes Setup  $\rightarrow$  Kommunikation  $\rightarrow$  WM550 X1-4  $\rightarrow$  Konfiguration
- Setup  $\rightarrow$  Erweitertes Setup  $\rightarrow$  Kommunikation  $\rightarrow$  WM550 X1-4  $\rightarrow$  WM550 input selector

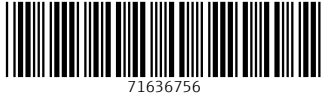

# www.addresses.endress.com

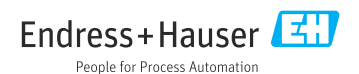